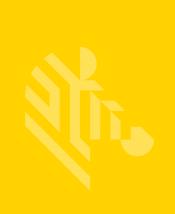

# ZT400 Series™

## **Industrial Printers**

**User Guide** 

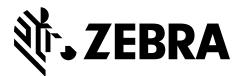

© **2015 ZIH Corp. and/or its affiliates.** All rights reserved. Zebra and the stylized Zebra head are trademarks of ZIH Corp., registered in many jurisdictions worldwide. All other trademarks are the property of their respective owners.

The copyrights in this manual and the software and/or firmware in the printer described therein are owned by ZIH Corp. and Zebra's licensors. Unauthorized reproduction of this manual or the software and/or firmware in the printer may result in imprisonment of up to one year and fines of up to \$10,000 (17 U.S.C.506). Copyright violators may be subject to civil liability.

This product may contain ZPL<sup>®</sup>, ZPL II<sup>®</sup>, Link-OS<sup>™</sup>, and ZebraLink<sup>™</sup> programs; Element Energy Equalizer<sup>®</sup> Circuit; E<sup>3®</sup>; and Monotype Imaging fonts. Software © ZIH Corp. All rights reserved worldwide.

Bluetooth<sup>®</sup> is a registered trademark of the Bluetooth SIG.

All other brand names, product names, or trademarks belong to their respective holders. For additional trademark information, please see "Trademarks" on the product CD.

**Proprietary Statement** This manual contains proprietary information of Zebra Technologies Corporation and its subsidiaries ("Zebra Technologies"). It is intended solely for the information and use of parties operating and maintaining the equipment described herein. Such proprietary information may not be used, reproduced, or disclosed to any other parties for any other purpose without the express, written permission of Zebra Technologies.

**Product Improvements** Continuous improvement of products is a policy of Zebra Technologies. All specifications and designs are subject to change without notice.

**Liability Disclaimer** Zebra Technologies takes steps to ensure that its published Engineering specifications and manuals are correct; however, errors do occur. Zebra Technologies reserves the right to correct any such errors and disclaims liability resulting therefrom.

**Limitation of Liability** In no event shall Zebra Technologies or anyone else involved in the creation, production, or delivery of the accompanying product (including hardware and software) be liable for any damages whatsoever (including, without limitation, consequential damages including loss of business profits, business interruption, or loss of business information) arising out of the use of, the results of use of, or inability to use such product, even if Zebra Technologies has been advised of the possibility of such damages. Some jurisdictions do not allow the exclusion or limitation of incidental or consequential damages, so the above limitation or exclusion may not apply to you.

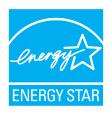

Part Number: P1066582-003 Rev. A

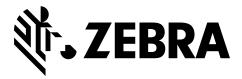

# **Declaration of Conformity**

We have determined that the Zebra printers identified as the

 $ZT410^{TM}$  and  $ZT420^{TM}$ 

manufactured by:

**Zebra Technologies Corporation** 

3 Overlook Point Lincolnshire, Illinois 60069 U.S.A.

Have been shown to comply with the applicable technical standards of the FCC

For Home, Office, Commercial, and Industrial use

If no unauthorized change is made in the equipment, and if the equipment is properly maintained and operated.

#### **Compliance Information**

#### **FCC Compliance Statement**

This device complies with Part 15 of the FCC Rules. Operation is subject to the following two conditions:

- 1. This device may not cause harmful interference, and
- **2.** This device must accept any interference received, including interference that may cause undesired operation.

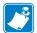

**Note** • This equipment has been tested and found to comply with the limits for a Class B digital device, pursuant to part 15 of the FCC Rules. These limits are designed to provide reasonable protection against harmful interference in a residential installation. This equipment generates, uses, and can radiate radio frequency energy and, if not installed and used in accordance with the instructions, may cause harmful interference to radio communications. However, there is no guarantee that interference will not occur in a particular installation. If this equipment does cause harmful interference to radio or television reception, which can be determined by turning the equipment off and on, the user is encouraged to try to correct the interference by one or more of the following measures:

- Reorient or relocate the receiving antenna.
- Increase the separation between the equipment and receiver.
- Connect the equipment into an outlet on a circuit different from that to which the receiver
  is connected
- Consult the dealer or an experienced radio/TV technician for help.

# FCC Radiation Exposure Statement (for printers with RFID encoders)

This equipment complies with FCC radiation exposure limits set forth for an uncontrolled environment. This equipment should be installed and operated with minimum distance 20cm between the radiator and your body.

This transmitter must not be co-located or operating in conjunction with any other antenna or transmitter.

#### **Canadian DOC Compliance Statement**

This Class B digital apparatus complies with Canadian ICES-003.

Cet appareil numérique de la classe B est conforme à la norme NMB-003 du Canada.

# **Contents**

| Declaration of Conformity                 | 3  |
|-------------------------------------------|----|
| Compliance Information                    | 4  |
| About This Document                       | 9  |
| Who Should Use This Document              | 10 |
| How This Document Is Organized            | 10 |
| 1 • Introduction                          | 11 |
| Printer Options                           | 12 |
| Communication Interfaces                  |    |
| Data Cables                               |    |
| Printer Components                        |    |
| Control Panel                             |    |
| Navigating through Screens in the Display | 17 |
| Idle Display, Home Menu, and User Menus   | 19 |
| Types of Media                            | 21 |
| Ribbon Overview                           | 23 |
| When to Use Ribbon                        | 23 |
| Coated Side of Ribbon                     | 23 |
| 2 • Printer Setup and Operation           | 25 |
| Handling the Printer                      | 26 |
| Unpack and Inspect the Printer            | 26 |
| Store the Printer                         | 26 |
| Ship the Printer                          | 26 |
| Select a Location for the Printer         | 27 |
| Select a Print Mode                       | 28 |

8/25/15 P1066582-003

|              | Load the Media                                                     | 32  |
|--------------|--------------------------------------------------------------------|-----|
|              | Final Steps for Tear-Off Mode                                      | 38  |
|              | Final Steps for Peel-Off Mode                                      |     |
|              | (with or without Liner Take-Up)                                    | 40  |
|              | Final Steps for Rewind Mode                                        | 49  |
|              | Final Steps for Cutter Mode                                        |     |
|              | Load the Ribbon                                                    | 58  |
|              | Install the Printer Driver and Connect the Printer to the Computer |     |
|              | Install Zebra Setup Utilities                                      |     |
|              | Connect a Computer to the Printer's USB Port                       |     |
|              | Connect a Computer to the Printer's Serial or Parallel Port        |     |
|              | Connect to Your Network through the Printer's Ethernet Port        |     |
|              | Connect the Printer to Your Wireless Network                       |     |
|              | Print a Test Label and Make Adjustments                            | 96  |
| 3 • F        | Printer Configuration and Adjustment                               | 99  |
|              | Adjust Printer Settings                                            |     |
|              | Print Settings                                                     |     |
|              | Tools                                                              |     |
|              | Network Settings                                                   |     |
|              | RFID Settings                                                      |     |
|              | Language Settings                                                  |     |
|              | Sensor Settings                                                    |     |
|              | Port Settings                                                      | 138 |
|              | Bluetooth Settings                                                 |     |
|              | Calibrate the Ribbon and Media Sensors                             | 142 |
|              | Adjust the Printhead Pressure                                      | 147 |
|              | Remove Used Ribbon                                                 | 151 |
| 1 . E        | Routine Maintenance                                                | 452 |
| 4 • r        |                                                                    |     |
|              | Cleaning Schedule and Procedures                                   |     |
|              | Clean the Exterior, the Media Compartment, and the Sensors         |     |
|              | Clean the Printhead and Platen Roller                              |     |
|              | Clean the Peel Assembly                                            |     |
|              | Clean the Cutter Module                                            |     |
|              | Replacing Printer Components                                       |     |
|              | Recycling Printer Components                                       |     |
|              | , ,                                                                |     |
|              | Lubrication                                                        | 100 |
| <b>5 •</b> 1 | Troubleshooting                                                    | 169 |
|              | Meaning of Indicator Lights                                        | 170 |
|              | Printing Issues                                                    | 172 |
|              | Ribbon Problems                                                    | 175 |

|            | RFID Problems                                                                  | 176 |
|------------|--------------------------------------------------------------------------------|-----|
|            | Error Messages                                                                 | 179 |
|            | Communications Problems                                                        | 184 |
|            | Miscellaneous Issues                                                           | 185 |
|            | Printer Diagnostics                                                            | 187 |
|            | Power-On Self Test                                                             | _   |
|            | CANCEL Self Test                                                               | 188 |
|            | PAUSE Self Test                                                                | 189 |
|            | FEED Self Test                                                                 |     |
|            | FEED + PAUSE Self Test                                                         |     |
|            | CANCEL + PAUSE Self Test                                                       |     |
|            | Communication Diagnostics Test                                                 |     |
|            | Sensor Profile                                                                 | 195 |
| 6 • U      | sing the USB Host Port and NFC Capabilities                                    | 197 |
|            | Items Required for the Exercises                                               |     |
|            | Files for Completing the Exercises                                             |     |
|            | USB Host                                                                       |     |
|            | Exercise 1: Copy Files to a USB Flash Drive and Perform USB Mirror             |     |
|            | Exercise 2: Print a Label Format from a USB Flash Drive                        |     |
|            | Exercise 3: Copy Files to/from a USB Flash Drive                               |     |
|            | Exercise 4: Enter Data for a Stored File with a USB Keyboard and Print a Label |     |
|            | Near Field Communication (NFC)                                                 |     |
|            | Exercise 5: Enter Data for a Stored File with a Smart Device and Print a Label | 208 |
| 7 • S      | pecifications                                                                  | 211 |
|            | General Specifications                                                         | 212 |
|            | Power Cord Specifications                                                      |     |
|            | Printing Specifications                                                        |     |
|            | Media Specifications                                                           |     |
|            | Ribbon Specifications                                                          | 219 |
| Glos       | sary                                                                           | 221 |
| l.a.al.a.s |                                                                                | 005 |

## **About This Document**

This section provides you with contact information, document structure and organization, and additional reference documents.

#### **Contents**

| Who Should Use This Document   | 10 |
|--------------------------------|----|
| How This Document Is Organized | 10 |

8/25/15 P1066582-003

#### **Who Should Use This Document**

This User Guide is intended for use by any person who needs to perform routine maintenance, upgrade, or troubleshoot problems with the printer.

## **How This Document Is Organized**

The User Guide is set up as follows:

| Section                                         | Description                                                                                                    |
|-------------------------------------------------|----------------------------------------------------------------------------------------------------|
| Introduction on page 11                         | This section provides a high-level overview of the printer and its components.                                               |
| Printer Setup and Operation on page 25          | This section assists the technician with initial setup and operation of the printer.                                         |
| Printer Configuration and Adjustment on page 99 | This section assists you with configuration of and adjustments to the printer.                                               |
| Routine Maintenance on page 153                 | This section provides routine cleaning and maintenance procedures.                                                           |
| Troubleshooting on page 169                     | This section provides information about errors that you might need to troubleshoot. Assorted diagnostic tests are included.  |
| Specifications on page 211                      | This section lists general printer specifications, printing specifications, ribbon specifications, and media specifications. |
| Glossary on page 221                            | The glossary provides a list of common terms.                                                                                |

## **Printer Options**

The available printer options are shown in Figure 1. For information about the print modes that can be used with the printer options, see *Select a Print Mode* on page 28.

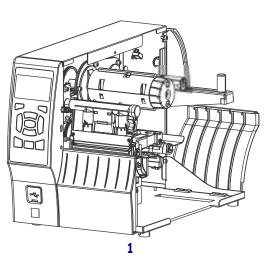

Figure 1 • Printer Options

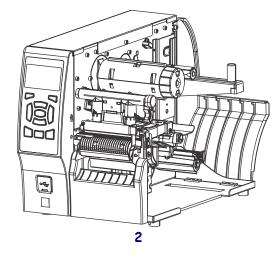

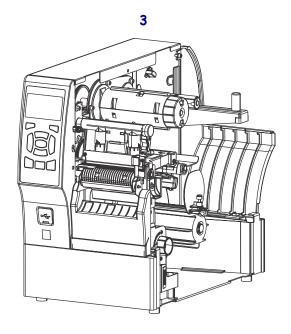

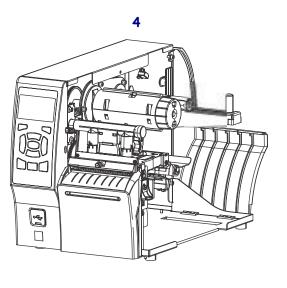

| 1 | Tear-Off (standard)            |
|---|--------------------------------|
| 2 | Peel with Liner Take-Up option |
| 3 | Rewind option                  |
| 4 | Cutter option                  |

#### **Communication Interfaces**

The communication interface connectors are shown in Figure 2. A ZebraNet wireless print server option may also be present on your printer. You may send label formats to the printer through any communication interface that is available on your printer.

- For detailed information about the types of connections available, see *Communication* Interface Specifications on page 212.
- For instructions on when and how to connect your computer to one ore more of these communication interfaces, see Install the Printer Driver and Connect the Printer to the Computer on page 62.

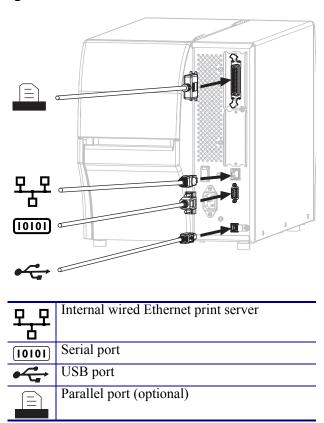

Figure 2 • Location of Communication Interfaces

#### **Data Cables**

You must supply all data cables for your application. The use of cable strain relief clamps is recommended.

Ethernet cables do not require shielding, but all other data cables must be fully shielded and fitted with metal or metalized connector shells. Unshielded data cables may increase radiated emissions above the regulated limits.

To minimize electrical noise pickup in the cable:

- Keep data cables as short as possible.
- Do not bundle the data cables tightly with the power cords.
- Do not tie the data cables to power wire conduits.

#### **Printer Components**

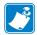

**Note** • The components inside your printer are color-coded.

- The touch points that you will need to handle are colored **gold** inside the printers and are highlighted in **gold** in the illustrations in this manual.
- The components associated with the ribbon system are made of **black** plastic, while the components associated with media are made of **gray** plastic. Those components and others are highlighted in **light blue** in the illustrations in this manual as needed.

Figure 3 shows the components inside the media compartment of a standard printer. Depending on the printer model and the installed options, your printer may look slightly different. The components that are labeled are mentioned in procedures throughout this manual.

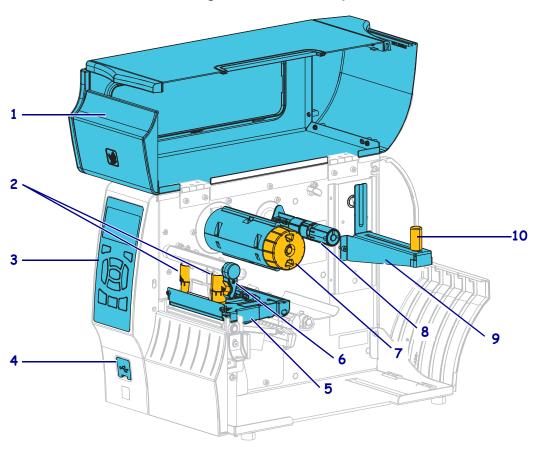

Figure 3 • Printer Components

| 1 | Media door                            |
|---|---------------------------------------|
| 2 | Printhead pressure adjustment toggles |
| 3 | Control panel                         |
| 4 | USB host port                         |
| 5 | Printhead assembly                    |

| 6  | Printhead-open lever    |
|----|-------------------------|
| 7  | Ribbon take-up spindle* |
| 8  | Ribbon supply spindle*  |
| 9  | Media supply hanger     |
| 10 | Media supply guide      |

<sup>\*</sup> This component appears only in printers that have the Thermal Transfer option installed.

#### **Control Panel**

The control panel indicates the printer's current status and allows the user to control basic printer operation.

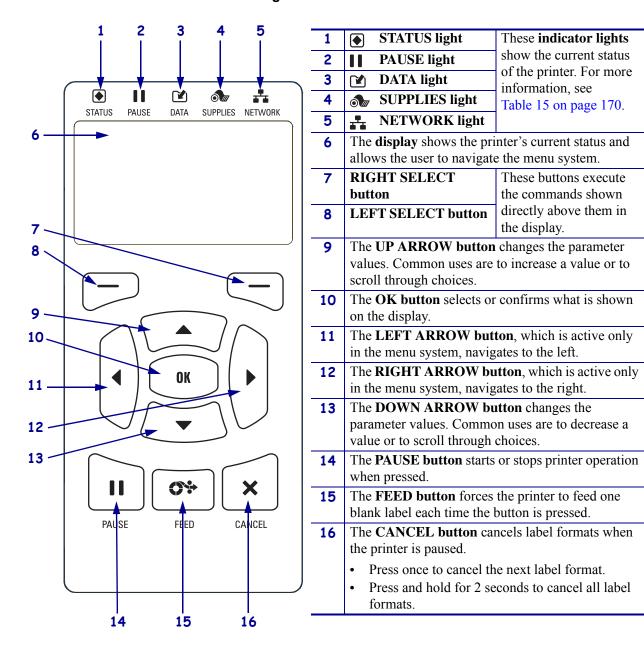

Figure 4 • Control Panel

#### **Navigating through Screens in the Display**

Table 1 shows the following:

- the options available for navigating through the screens in the control panel display
- how to select or modify things shown on the display

Table 1 • Navigation

#### **Idle Display**

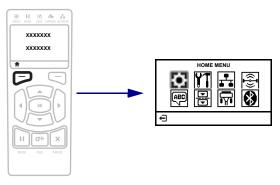

At the Idle Display (Figure 5 on page 19), press LEFT SELECT to go to the printer's Home menu (Figure 6 on page 19).

#### **Home Menu**

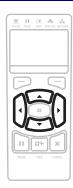

To move from icon to icon in the Home menu, press any of the ARROW buttons.

When an icon is selected, its colors are reversed to highlight it.

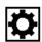

SETTINGS menu icon

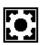

SETTINGS menu icon highlighted

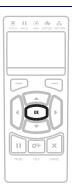

To select the highlighted menu icon and enter the menu, press OK.

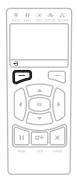

Press LEFT SELECT to exit the Home menu and return to the Idle Display. The printer automatically returns to the Idle Display after 15 seconds of inactivity in the Home menu.

#### **Table 1 • Navigation (Continued)**

#### **User Menus**

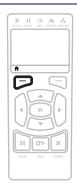

Press LEFT SELECT to return to the Home menu. The printer automatically returns to the Home menu after 15 seconds of inactivity in a user menu.

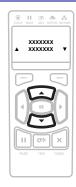

▲ and ▼ indicate that a value can be changed. Any changes that you make are saved immediately. Press the UP ARROW or DOWN ARROW to scroll through accepted values.

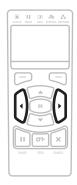

To scroll through the items in a user menu, press the LEFT ARROW or RIGHT ARROW.

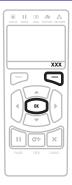

A word in the bottom-right corner of the display indicates an available action.

Press OK or press RIGHT SELECT to perform the action shown.

#### **Menu Shortcuts**

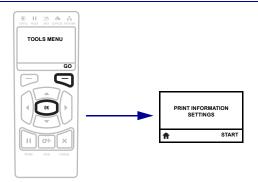

To go to the next user menu from a menu shortcut, press OK or press RIGHT SELECT to select GO.

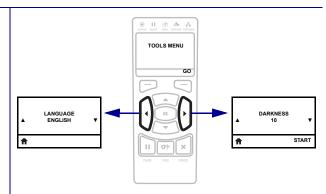

To continue to navigate in the same user menu, press the LEFT ARROW or RIGHT ARROW.

#### Idle Display, Home Menu, and User Menus

The printer's control panel includes a display, where you can view the printer's status or change its operating parameters. In this section, you will learn how to navigate through the printer's menu system and change values for menu items.

**Idle Display** After the printer completes the power-up sequence, it moves to the Idle Display (Figure 5). The printer cycles through its IP address and information configured by the user.

Figure 5 • Idle Display

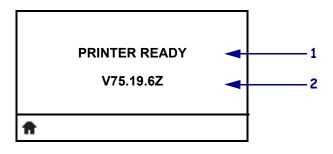

| 1 | The printer's current status                                    |  |
|---|-----------------------------------------------------------------|--|
| 2 | Information that is set through <i>Idle Display</i> on page 110 |  |
| ₽ | Home menu shortcut                                              |  |

**Home Menu** Use the Home menu (Figure 6) to access the printer's operating parameters through the eight user menus (Figure 7 on page 20).

Figure 6 • Home Menu

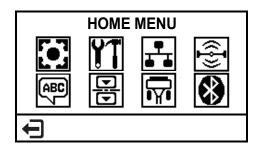

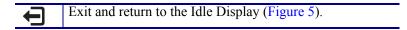

**User Menus** The following are the user menus and the items that appear in each. Click any of the menu items to go to their descriptions.

Figure 7 • User Menus

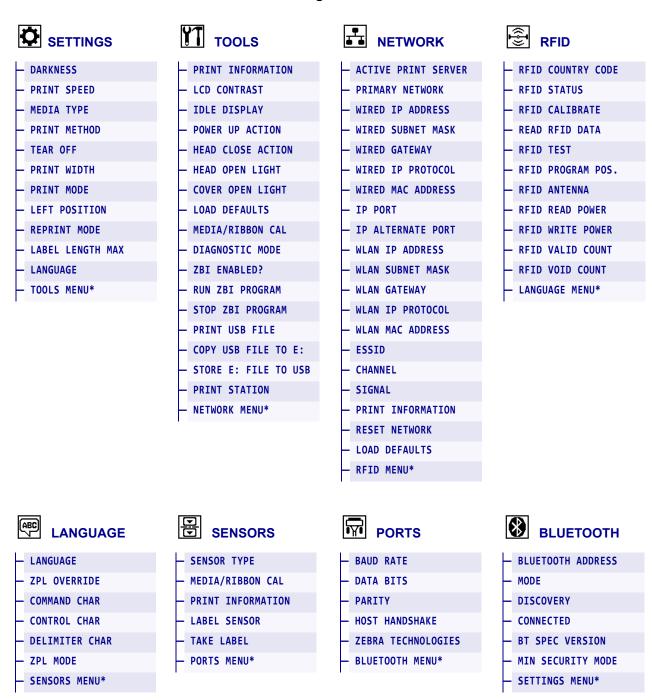

<sup>\*</sup> Denotes a shortcut to the next user menu

#### **Types of Media**

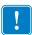

**Important** • Zebra strongly recommends the use of Zebra-brand supplies for continuous high-quality printing. A wide range of paper, polypropylene, polyester, and vinyl stock has been specifically engineered to enhance the printing capabilities of the printer and to prevent premature printhead wear. To purchase supplies, go to http://www.zebra.com/supplies.

Your printer can use various types of media:

- Standard media—Most standard media uses an adhesive backing that sticks individual labels or a continuous length of labels to a liner. Standard media can come on rolls or in a fanfold stack (Table 2).
- Tag stock—Tags are usually made from a heavy paper. Tag stock does not have adhesive or a liner, and it is typically perforated between tags. Tag stock can come on rolls or in a fanfold stack (Table 2).
- Radio frequency identification (RFID) "smart" media—RFID media can be used in a printer that is equipped with an RFID reader/encoder. RFID labels are made from the same materials and adhesives as non-RFID labels. Each label has an RFID transponder (sometimes called an "inlay"), made of a chip and an antenna, embedded between the label and the liner. The shape of the transponder varies by manufacturer and is visible through the label. All "smart" labels have memory that can be read, and many have memory that can be encoded.

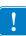

**Important** • Transponder placement within a label depends on the transponder type and the printer model. Make sure that you are using the correct "smart" media for your printer. For more information, refer to the RFID Programming Guide 3. A copy of the manual is available at http://www.zebra.com/manuals or on the user CD that came with your printer. For transponder placement details, go to http://www.zebra.com/transponders.

Table 2 • Roll and Fanfold Media

| Media Type                      | How It Looks | Description                                                                                                    |
|---------------------------------|--------------|----------------------------------------------------------------------------------------------------|
| Non-Continuous<br>Roll Media    |              | Roll media is wound on a core that can be 1 in. to 3 in. (25 to 76 mm) in diameter. Individual labels or tags are separated by one or more of the following methods:  • Web media separates labels by gaps, holes, or notches.  • Black mark media uses pre-printed black marks on the back side of the media to indicate label separations.  • Perforated media has perforations that allow the labels or tags to be separated from each other easily. The media may also have black marks or other separations between labels or tags. |
| Non-Continuous<br>Fanfold Media |              | Fanfold media is folded in a zigzag pattern. Fanfold media can have the same label separations as non-continuous roll media. The separations would fall on or near the folds.                                                                                                    |
| Continuous<br>Roll Media        |              | Roll media is wound on a core that can be 1 in. to 3 in. (25 to 76 mm) in diameter.  Continuous roll media does not have gaps, holes, notches, or black marks to indicate label separations. This allows the image to be printed anywhere on the label. Sometimes a cutter is used to cut apart individual labels.                                                                                                    |

#### **Ribbon Overview**

Ribbon is a thin film that is coated on one side with wax, resin, or wax resin, which is transferred to the media during the thermal transfer process. The media determines whether you need to use ribbon and how wide the ribbon must be.

When ribbon is used, it must be as wide as or wider than the media being used. If the ribbon is narrower than the media, areas of the printhead are unprotected and subject to premature wear.

#### When to Use Ribbon

Thermal transfer media requires ribbon for printing while direct thermal media does not. To determine if ribbon must be used with a particular media, perform a media scratch test.

#### To perform a media scratch test, complete these steps:

- 1. Scratch the print surface of the media rapidly with your fingernail.
- **2.** Did a black mark appear on the media?

| If a black mark              | Then the media is                              |
|------------------------------|------------------------------------------------|
| Does not appear on the media | Thermal transfer. A ribbon is required.        |
| Appears on the media         | <b>Direct thermal</b> . No ribbon is required. |

#### Coated Side of Ribbon

Ribbon can be wound with the coated side on the inside or outside (Figure 8). This printer can only use ribbon that is coated on the outside. If you are unsure which side of a particular roll of ribbon is coated, perform an adhesive test or a ribbon scratch test to determine which side is coated.

Figure 8 • Ribbon Coated on Outside or Inside

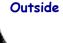

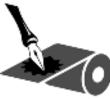

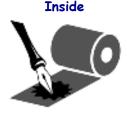

#### **Adhesive Test**

If you have labels available, perform the adhesive test to determine which side of a ribbon is coated. This method works well for ribbon that is already installed.

#### To perform an adhesive test, complete these steps:

- **1.** Peel a label from its liner.
- **2.** Press a corner of the sticky side of the label to the outer surface of the roll of ribbon.
- **3.** Peel the label off of the ribbon.
- **4.** Observe the results. Did flakes or particles of ink from the ribbon adhere to the label?

| If ink from the ribbon      | Then                                                                                                    |  |
|-----------------------------|----------------------------------------------------------------------------------------------------|--|
| Adhered to the label        | The ribbon is coated on the outside and <b>can</b> be used in this printer.                                                                                |  |
| Did not adhere to the label | The ribbon is coated on the inside and <b>cannot</b> be used in this printer.  To verify this, repeat the test on the other surface of the roll of ribbon. |  |

#### **Ribbon Scratch Test**

Perform the ribbon scratch test when labels are unavailable.

#### To perform a ribbon scratch test, complete these steps:

- **1.** Unroll a short length of ribbon.
- **2.** Place the unrolled section of ribbon on a piece of paper with the outer surface of the ribbon in contact with the paper.
- **3.** Scratch the inner surface of the unrolled ribbon with your fingernail.
- **4.** Lift the ribbon from the paper.
- **5.** Observe the results. Did the ribbon leave a mark on the paper?

| If the ribbon                        | Then                                                                                                    |
|--------------------------------------|----------------------------------------------------------------------------------------------------|
| Left a mark on the paper             | The ribbon is coated on the outside and <b>can</b> be used in this printer.                                                                                                    |
| Did not leave a mark<br>on the paper | The ribbon is coated on the inside and <b>cannot</b> be used with a standard ZT410 printer or with a ZT420 printer. An optional ribbon supply spindle is available for the ZT410. Contact your authorized Zebra reseller for ordering information.  To verify this result, repeat the test on the other surface of the roll of ribbon. |

# Printer Setup and Operation

This section assists the technician with initial setup and operation of the printer.

#### **Contents**

| 26 |
|----|
| 26 |
| 26 |
| 26 |
| 27 |
| 28 |
| 32 |
| 38 |
| 40 |
| 49 |
| 55 |
| 58 |
| 62 |
| 62 |
| 71 |
| 75 |
| 83 |
| 90 |
| 96 |
|    |

8/25/15 P1066582-003

#### **Handling the Printer**

This section describes how to handle your printer.

#### **Unpack and Inspect the Printer**

When you receive the printer, immediately unpack it and inspect for shipping damage.

- Save all packing materials.
- Check all exterior surfaces for damage.
- Raise the media door, and inspect the media compartment for damage to components.

If you discover shipping damage upon inspection:

- Immediately notify the shipping company and file a damage report.
- Keep all packaging material for shipping company inspection.
- · Notify your authorized Zebra reseller

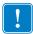

**Important** • Zebra Technologies is not responsible for any damage incurred during the shipment of the equipment and will not repair this damage under warranty.

#### Store the Printer

If you are not placing the printer into immediate operation, repackage it using the original packing materials. You may store the printer under the following conditions:

- Temperature: -40°F to 140°F (-40° to 60°C)
- Relative humidity: 5% to 85% non-condensing

#### **Ship the Printer**

If you must ship the printer:

- Turn off (**O**) the printer, and disconnect all cables.
- Remove any media, ribbon, or loose objects from the printer interior.
- · Close the printhead.
- Carefully pack the printer into the original container or a suitable alternate container to avoid damage during transit. A shipping container can be purchased from Zebra if the original packaging has been lost or destroyed.

#### Select a Location for the Printer

Select a location for the printer that meets these conditions:

- Surface: The surface where the printer will be located must be solid, level, and of sufficient size and strength to hold the printer.
- Space: The area where the printer will be located must include enough space for ventilation and for accessing the printer components and connectors. To allow for proper ventilation and cooling, leave open space on all sides of the printer.

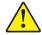

Caution • Do not place any padding or cushioning material behind or under the printer because this restricts air flow and could cause the printer to overheat.

- Power: The printer should be within a short distance of an appropriate power outlet that is easily accessible.
- Data communication interfaces: The printer must be within range of your WLAN radio (if applicable) or within an acceptable range for other connectors to reach your data source (usually a computer). For more information on maximum cable lengths and configuration, see General Specifications on page 212.
- Operating conditions: Your printer is designed to function in a wide range of environmental and electrical conditions, including a warehouse or factory floor. Table 3 shows the temperature and relative humidity requirements for the printer when it is operating.

Table 3 • Operating Temperature and Humidity

| Mode             | Temperature               | Relative Humidity        |
|------------------|---------------------------|--------------------------|
| Thermal Transfer | 40° to 104°F (5° to 40°C) | 20 to 85% non-condensing |
| Direct Thermal   | 32° to 104°F (0° to 40°C) |                          |

### **Select a Print Mode**

Use a print mode that matches the media being used and the printer options available (Table 4). The media path is the same for roll and fanfold media. To set the printer to use an available print mode, see *Print Mode* on page 105.

**Table 4 • Print Modes and Printer Options** 

| Drint Made                 | Mhon to Hoa/Drinter Ontions Required                                                                                                  | Printer Actions                                                                                                    |
|----------------------------|----------------------------------------------------------------------------------------------------|----------------------------------------------------------------------------------------------------|
| TEAR OFF (default setting) | When to Use/Printer Options Required  Use for most applications. This mode can be used with any printer options and most media types. | The printer prints label formats as it receives them. The printer operator can tear off the printed labels any time after they print. |
|                            | Roll media in                                                                                                    | Tear-Off mode                                                                                                    |
|                            |                                                                                                    | n Tear-Off mode<br>the rear access slot)                                                                                              |
|                            |                                                                                                    |                                                                                                    |

**Table 4 • Print Modes and Printer Options** 

| Print Mode | When to Use/Printer Options Required                                                        | Printer Actions                                                                                                    |  |
|------------|---------------------------------------------------------------------------------------------|----------------------------------------------------------------------------------------------------|--|
|            | Use if the printer has a cutter option when                                                 | The printer prints a label and then cuts it                                                                                                    |  |
| CUTTER     | you want the labels to be cut apart.                                                        | free.                                                                                                    |  |
|            | -                                                                                           | r mode                                                                                                    |  |
|            | Cutter mode                                                                                 |                                                                                                    |  |
|            |                                                                                             |                                                                                                    |  |
| PEEL       | Use if the printer has the Peel-Off option, the Liner Take-Up option, or the Rewind option. | The printer peels the label from the liner during printing and then pauses until the label is removed. The liner exits the front of the printer. |  |
|            | Peel-Off mode                                                                               |                                                                                                    |  |
|            |                                                                                             |                                                                                                    |  |

**Table 4 • Print Modes and Printer Options** 

| Print Mode                   | When to Use/Printer Options Required                                  | Printer Actions                                                                                                    |
|------------------------------|-----------------------------------------------------------------------|----------------------------------------------------------------------------------------------------|
| PEEL (with<br>Liner Take-Up) | Use if the printer has the Liner Take-Up option or the Rewind option. | The printer peels the label from the liner during printing and then pauses until the label is removed. The liner winds onto the liner take-up spindle or the rewind spindle. |
|                              | Liner Take-Up Option                                                  |                                                                                                    |
|                              |                                                                       |                                                                                                    |
|                              | Rewind Option                                                         |                                                                                                    |
|                              |                                                                       |                                                                                                    |
|                              |                                                                       |                                                                                                    |

**Table 4 • Print Modes and Printer Options** 

| Print Mode | When to Use/Printer Options Required      | Printer Actions                                                                                           |
|------------|-------------------------------------------|----------------------------------------------------------------------------------------------------|
| REWIND     | Use if the printer has the Rewind option. | The printer winds the labels and liner onto the rewind spindle without peeling the labels from the liner. |
|            | Rewind mode                               |                                                                                                    |
|            |                                           |                                                                                                    |

#### **Load the Media**

Use the instructions in this section for loading roll or fanfold media in any print mode.

**Caution •** While performing any tasks near an open printhead, remove all rings, watches, hanging necklaces, identification badges, or other metallic objects that could touch the printhead. You are not required to turn off the printer power when working near an open printhead, but Zebra recommends it as a precaution. If you turn off the power, you will lose all temporary settings, such as label formats, and you must reload them before you resume printing.

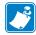

**Note** • In some of the drawings that follow, the printer is shown without a ribbon system to give you a better view of the components involved in media loading.

#### To load media, complete these steps:

1. Raise the media door.

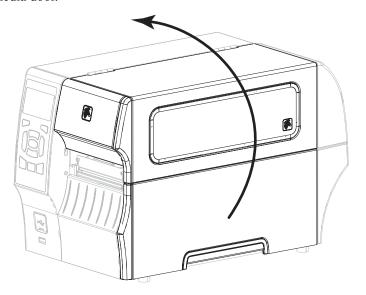

8/25/15

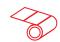

#### Roll Media (Continued)

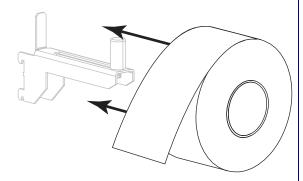

**2-d.** Slide in the media supply guide, until it touches the edge of the roll.

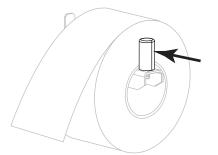

**2-e.** Continue with step 3.

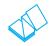

## Fanfold Media (Continued)

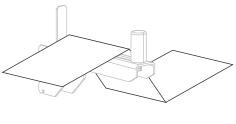

Slide in the media supply guide, until it touches the edge of the media.

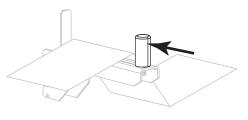

Continue with step 3 and the remaining steps as shown for roll media.

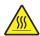

3. Caution • The printhead may be hot and could cause severe burns. Allow the printhead to cool.

Open the printhead assembly by rotating the printhead-open lever.

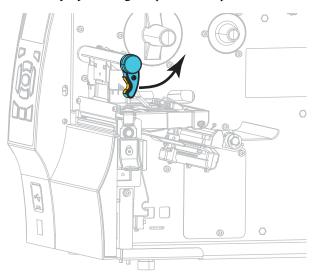

**4.** Slide the media guide all the way out.

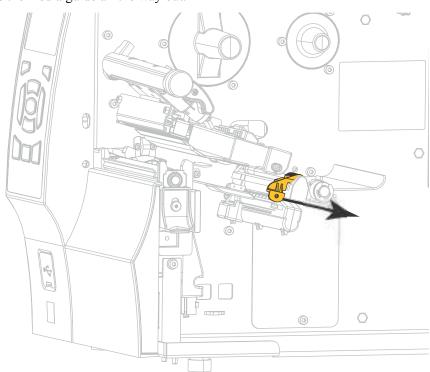

**5.** From the media hanger (1), feed the media under the dancer assembly (2), through the media sensor (3), and under the printhead assembly (4). Slide the media back until it touches the inside back wall of the media sensor.

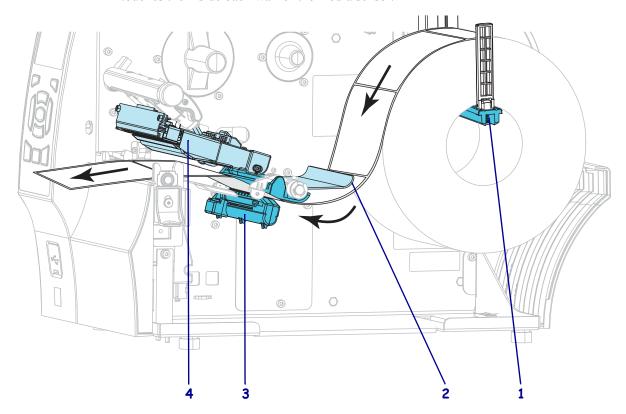

**6.** In which print mode will your printer be operating? (For more information on print modes, see Select a Print Mode on page 28.)

| If using                                      | Then                                                                                    |
|-----------------------------------------------|-----------------------------------------------------------------------------------------|
| Tear-Off mode                                 | Continue with Final Steps for Tear-Off Mode on page 38.                                 |
| Peel-Off mode (with or without Liner Take-Up) | Continue with Final Steps for Peel-Off Mode (with or without Liner Take-Up) on page 40. |
| Rewind mode                                   | Continue with Final Steps for Rewind Mode on page 49.                                   |
| Cutter mode                                   | Continue with Final Steps for Cutter Mode on page 55.                                   |

#### **Final Steps for Tear-Off Mode**

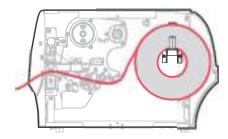

1. Slide in the media guide until it just touches the edge of the media.

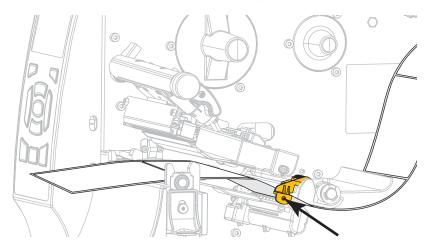

**2.** Rotate the printhead-open lever (1) downward until it locks the printhead in place.

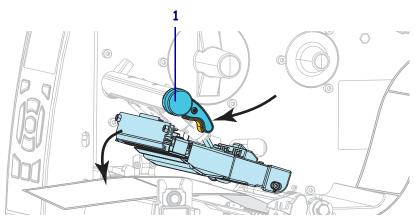

**3.** Does the media that you are using require ribbon for printing? If you are not sure, see *When to Use Ribbon* on page 23.

| If using                                | Then                                                                                                    |
|-----------------------------------------|----------------------------------------------------------------------------------------------------|
| Direct Thermal media (no ribbon needed) | Continue with step 4.                                                                                                    |
|                                         | <ul> <li>a. If you have not already done so, load ribbon in the printer. See <i>Load the Ribbon</i> on page 58.</li> <li>b. Continue with step 4.</li> </ul> |

#### 4. Close the media door.

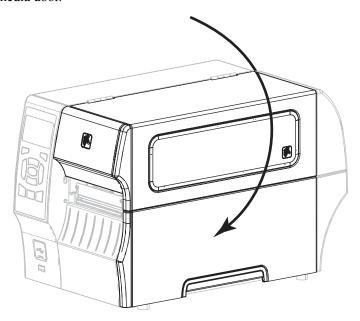

- **5.** Set the printer to Tear-Off mode (for more information, see *Print Mode* on page 105).
- **6.** Press PAUSE to exit pause mode and enable printing. The printer may perform a label calibration or feed a label, depending on your settings.
- 7. If desired, perform the CANCEL Self Test on page 188 to verify that your printer is able to print.

Media loading in Tear-Off mode is complete.

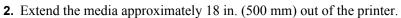

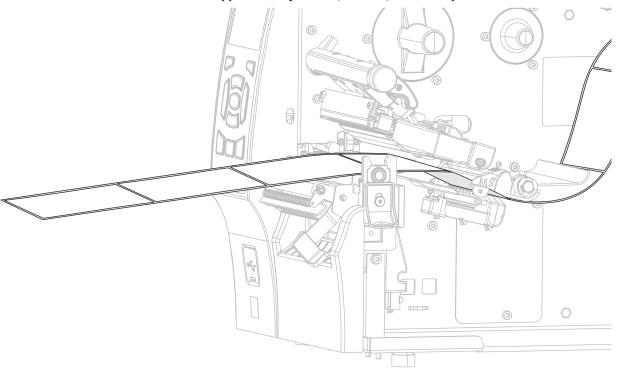

3. Remove the exposed labels so that only the liner remains.

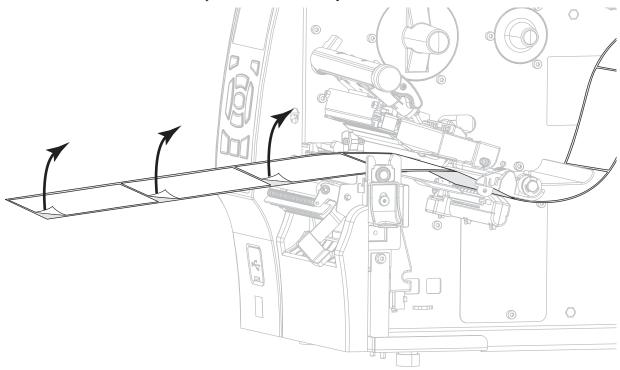

**4.** Feed the liner behind the peel assembly. Make sure that the end of the liner falls outside of the printer.

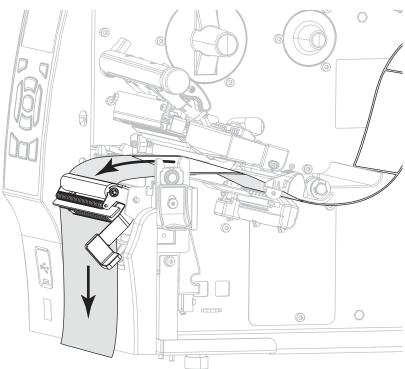

- **5.** Complete this step only if you want to use Peel-Off mode with Liner Take-Up. Your printer must have the Liner Take-Up option or the Rewind option installed. Follow the instructions for your printer option. If you are not using Liner Take-Up, continue with step 6.
  - **5-a.** Thread the liner into the slot below the peel assembly.

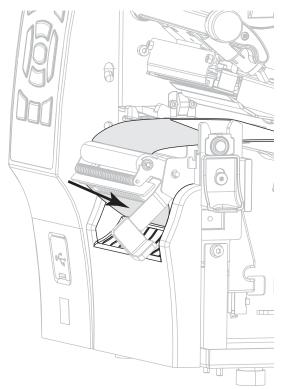

#### **Rewind Option**

**5-b.** Feed the liner under the media alignment roller (1).

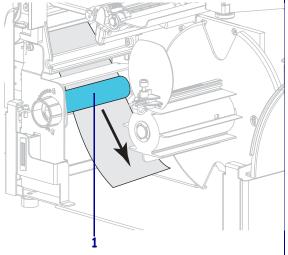

#### **Liner Take-Up Option**

Slide the liner into the slot in the liner take-up spindle (1).

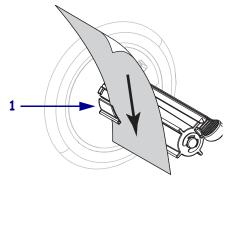

# Rewind Option (Continued)

**5-c.** Loosen the thumbscrew on the rewind media guide.

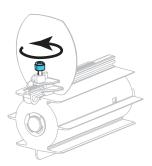

**5-d.** Slide the rewind media guide all the way out, and then fold it down.

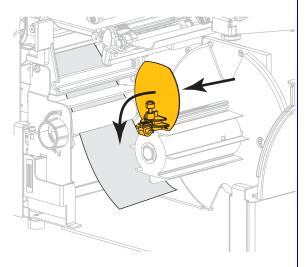

# Liner Take-Up Option (Continued)

Push the liner back until it touches the back plate of the liner take-up spindle assembly.

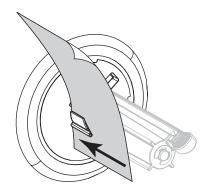

Wrap the liner around the liner take-up spindle and turn the spindle counterclockwise to tighten the liner.

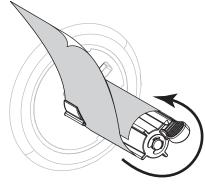

For the Liner Take-Up option, loading of the liner is complete. Continue with step 6.

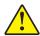

Caution • Use the peel release lever and your right hand to close the peel assembly. Do not use your left hand to assist in closing. The top edge of the peel roller/assembly could pinch your fingers.

Close the peel assembly using the peel-off mechanism release lever.

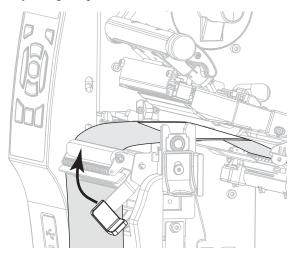

7. Slide in the media guide until it just touches the edge of the media.

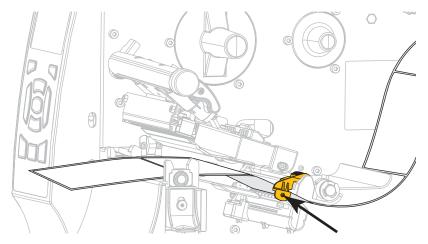

**8.** Rotate the printhead-open lever (1) downward until it locks the printhead in place.

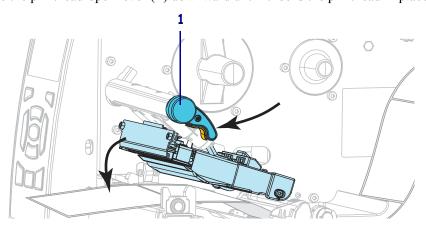

**9.** Does the media that you are using require ribbon for printing? If you are not sure, see *When to Use Ribbon* on page 23.

| If using                                | Then                                                                                                    |
|-----------------------------------------|----------------------------------------------------------------------------------------------------|
| Direct Thermal media (no ribbon needed) | Continue with step 10.                                                                                                    |
| Thermal Transfer media (ribbon needed)  | <ul><li>a. If you have not already done so, load ribbon in the printer. See <i>Load the Ribbon</i> on page 58.</li><li>b. Continue with step 10.</li></ul> |

**10.** Close the media door.

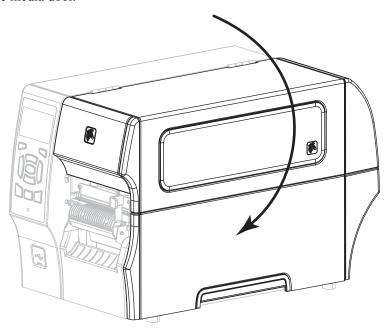

- **11.** Set the printer to Peel-Off mode (for more information, see *Print Mode* on page 105).
- **12.** Press PAUSE to exit pause mode and enable printing.

  The printer may perform a label calibration or feed a label, depending on your settings.
- **13.** If desired, perform the *CANCEL Self Test* on page 188 to verify that your printer is able to print.

Media loading in Peel-Off mode is complete.

## **Final Steps for Rewind Mode**

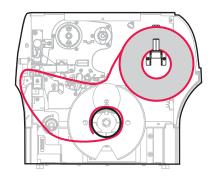

**1.** Extend the media approximately 18 in. (500 mm) out of the printer.

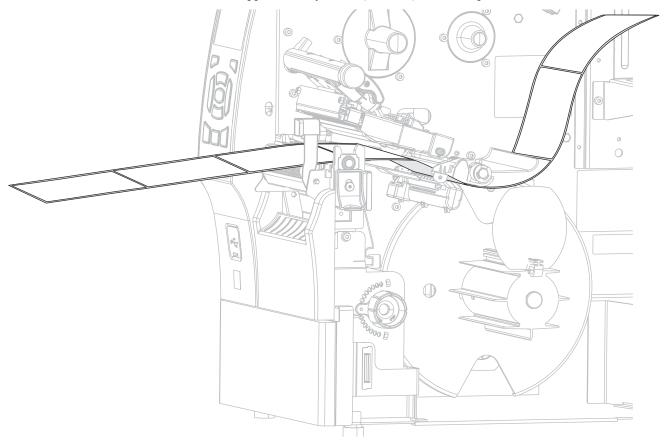

2. Feed the media over the peel assembly.

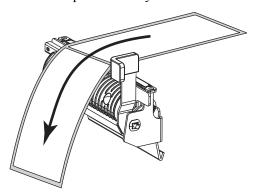

**3.** Thread the media into the slot below the peel assembly.

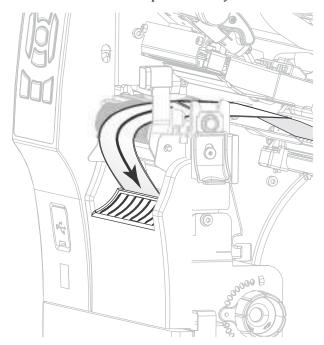

**4.** Feed the media under the media alignment roller.

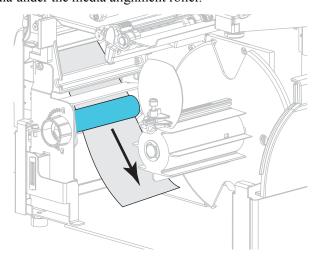

**5.** Loosen the thumbscrew on the rewind media guide.

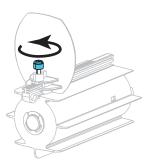

**6.** Slide the rewind media guide all the way out, and then fold it down.

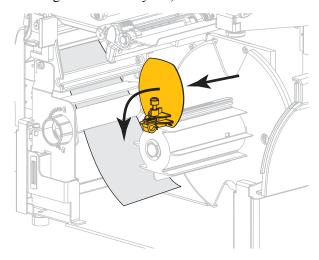

**7.** Slide an empty core onto the rewind spindle.

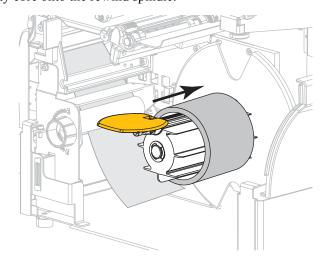

**8.** Wrap the media around the core as shown and turn the rewind spindle to tighten the media. Ensure that the edge of the media is flush against the backplate of the rewind spindle.

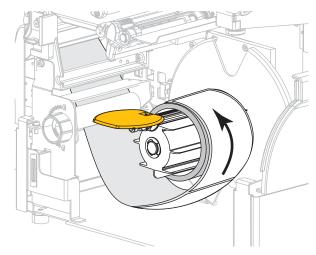

**9.** Fold up the rewind media guide, and then slide it in until it touches the media.

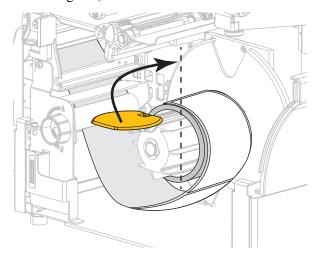

**10.** Tighten the thumbscrew on the rewind media guide.

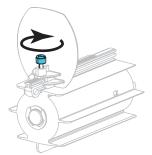

11. Slide in the outer media guide until it just touches the edge of the media.

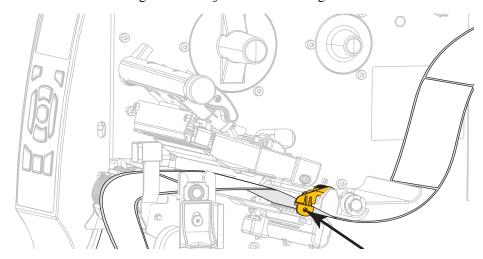

**12.** Rotate the printhead-open lever (1) downward until it locks the printhead in place.

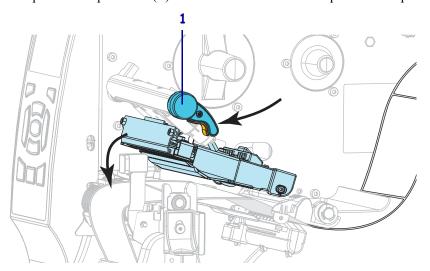

13. Does the media that you are using require ribbon for printing? If you are not sure, see When to Use Ribbon on page 23.

| If using                                | Then                                                                                                    |
|-----------------------------------------|----------------------------------------------------------------------------------------------------|
| Direct Thermal media (no ribbon needed) | Continue with step 14.                                                                                                    |
| Thermal Transfer media (ribbon needed)  | <ul><li>a. If you have not already done so, load ribbon in the printer. See <i>Load the Ribbon</i> on page 58.</li><li>b. Continue with step 14.</li></ul> |

#### **14.** Close the media door.

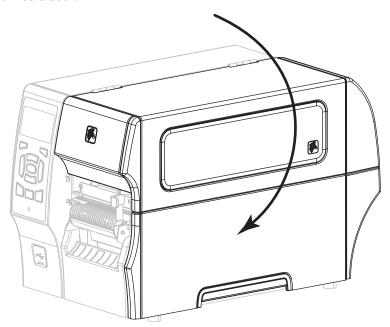

- **15.** Set the printer to Rewind mode (for more information, see *Print Mode* on page 105).
- **16.** Press PAUSE to exit pause mode and enable printing.

  The printer may perform a label calibration or feed a label, depending on your settings.
- **17.** If desired, perform the *CANCEL Self Test* on page 188 to verify that your printer is able to print.

Media loading in Cutter mode is complete.

## **Final Steps for Cutter Mode**

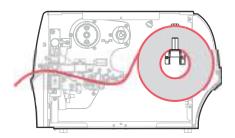

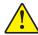

Caution • The cutter blade is sharp. Do not touch or rub the blade with your fingers.

Feed the media through the cutter.

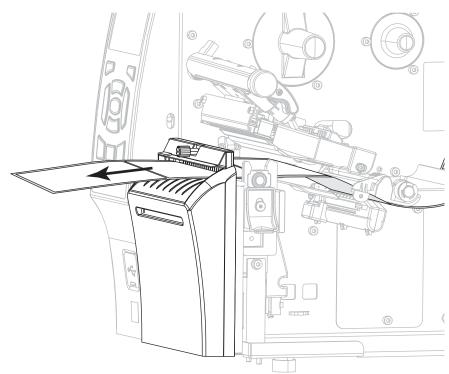

2. Slide in the outer media guide until it just touches the edge of the media.

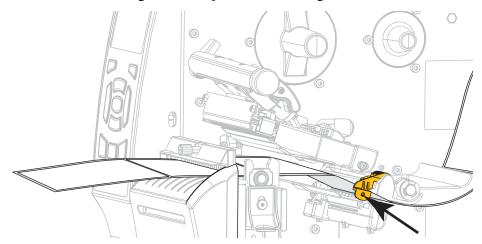

**3.** Rotate the printhead-open lever (1) downward until it locks the printhead in place.

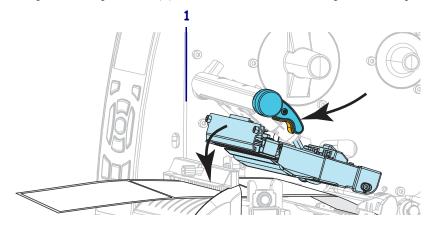

4. Does the media that you are using require ribbon for printing? If you are not sure, see When to Use Ribbon on page 23.

| If using                                | Then                                                                                                    |
|-----------------------------------------|----------------------------------------------------------------------------------------------------|
| Direct Thermal media (no ribbon needed) | Continue with step 5.                                                                                                    |
|                                         | <ul><li>a. If you have not already done so, load ribbon in the printer. See <i>Load the Ribbon</i> on page 58.</li><li>b. Continue with step 5.</li></ul> |

#### **5.** Close the media door.

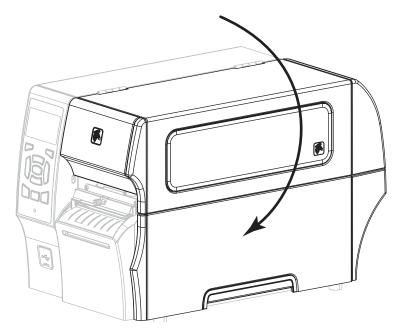

- **6.** Set the printer to Cutter mode (for more information, see *Print Mode* on page 105).
- 7. Press PAUSE to exit pause mode and enable printing. The printer may perform a label calibration or feed a label, depending on your settings.
- 8. If desired, perform the CANCEL Self Test on page 188 to verify that your printer is able to

Media loading in Cutter mode is complete.

## **Load the Ribbon**

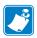

Note • This section applies only to printers that have the Thermal Transfer option installed.

Ribbon is used only with thermal transfer labels. For direct thermal labels, do not load ribbon in the printer. To determine if ribbon must be used with a particular media, see *When to Use Ribbon* on page 23.

**Caution •** While performing any tasks near an open printhead, remove all rings, watches, hanging necklaces, identification badges, or other metallic objects that could touch the printhead. You are not required to turn off the printer power when working near an open printhead, but Zebra recommends it as a precaution. If you turn off the power, you will lose all temporary settings, such as label formats, and you must reload them before you resume printing.

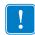

**Important** • Use ribbon that is wider than the media to protect the printhead from wear. Ribbon must be coated on the outside.

#### To load ribbon, complete these steps:

1. Raise the media door.

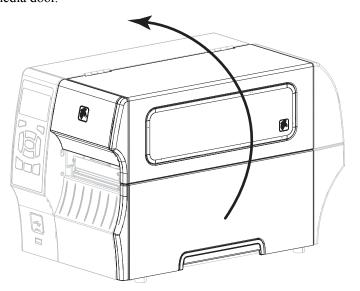

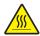

Caution • The printhead may be hot and could cause severe burns. Allow the printhead to cool.

Open the printhead assembly by rotating the printhead-open lever.

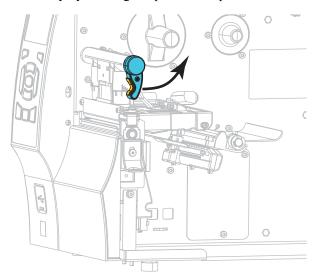

**3.** Place the roll of ribbon on the ribbon supply spindle with the loose end of the ribbon unrolling as shown. Push the roll back as far as it will go.

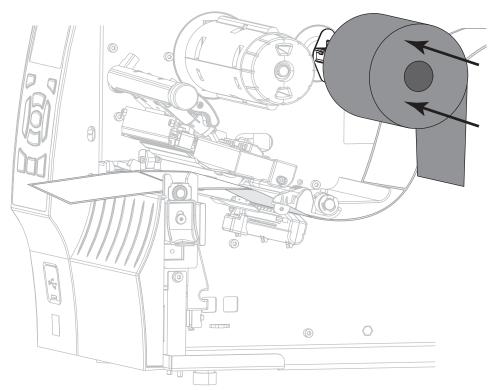

**4.** Bring the ribbon under the printhead assembly, and then wrap it several turns around the ribbon take-up spindle.

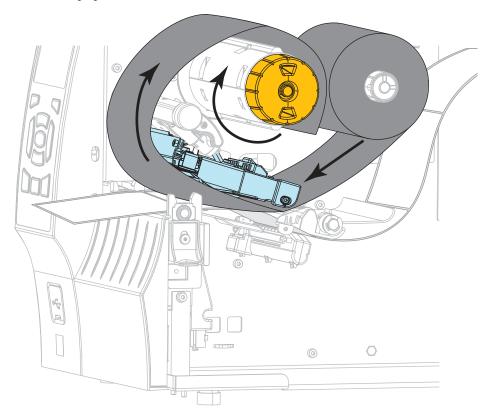

#### **5.** Is media already loaded in the printer?

| If  | Then                                                                                                    |  |
|-----|----------------------------------------------------------------------------------------------------|--|
| No  | Continue with step 2 on page 33 to load media in the printer.                                                       |  |
| Yes | a. Rotate the printhead-open lever (1) downward until it locks the printhead in place.  1  b. Close the media door. |  |
|     |                                                                                                    |  |

**c.** If necessary, press PAUSE to enable printing.

# **Install the Printer Driver and Connect the Printer to the Computer**

In this section, you are shown how to use the Zebra Setup Utilities program to prepare a computer running Microsoft Windows<sup>®</sup> for the printer driver before connecting the printer to any of the computer's data communication interfaces. Use this section for directions to install this program if you have not already done so. You may connect your printer to your computer using any of the connections that you have available.

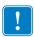

**Important** • You must install the Zebra Setup Utilities program before connecting the printer to your computer. Your computer will not install the correct printer drivers if you connect the printer to it without the Zebra Setup Utilities program.

#### **Install Zebra Setup Utilities**

Follow the directions in this section if you do not have Zebra Setup Utilities installed on your computer or if you want to update an existing version of the program. You do not need to uninstall any older versions or any Zebra printer drivers to do so.

#### To install the Zebra Setup Utilities program, complete these steps:

#### **Download the Zebra Setup Utilities Installer**

Go to http://www.zebra.com/setup.
 The Zebra Setup Utilities page appears.

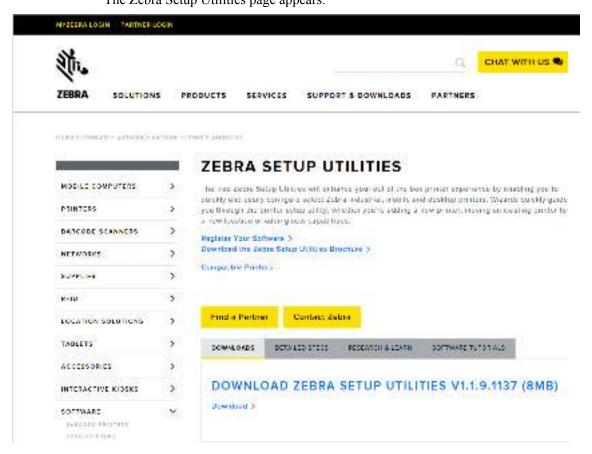

**2.** On the DOWNLOADS tab, click Download under the ZEBRA SETUP UTILITIES option.

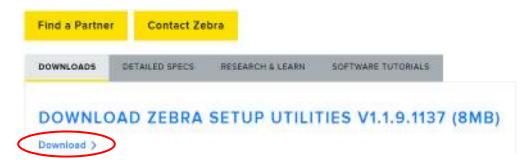

You are prompted to read and accept the End User License Agreement (EULA).

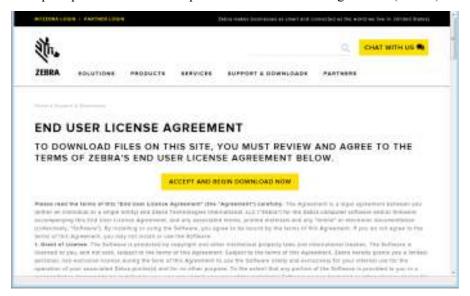

**3.** If you agree with the terms of the EULA, click ACCEPT AND BEGIN DOWNLOAD NOW

Depending on your browser, you are given options to run or save the executable file.

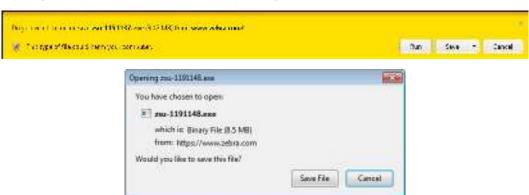

#### **Run the Zebra Setup Utilities Installer**

- 4. Save the program to your computer. (Optional if your browser gave you the option to run the program instead of saving it.)
- **5.** Run the executable file. If your computer prompts you for permission to run the file, click the appropriate button to allow it to run.

What the computer displays next depends on whether Zebra Setup Utilities was already installed. Follow the instructions based on what your computer prompts you to do.

## If your computer... Then... **Did not** previously The Zebra Setup Utilities - InstallAware Wizard displays the following. have the Zebra Setup Zebra Setup Utilities - InstallAware Wicard Utilities installed Welcome to the InstallAware Wizard for Zebra Setup Utilities The Install Aware Wigard will tratall Jabra Setup Utilities on your WARPAING: This program is protected by copyright law and international treaties. To continue, dick Next. Cancel Birnt > Continue with New Installations of Zebra Setup Utilities on page 65. **Did** previously have The Zebra Setup Utilities - InstallAware Wizard displays the following. the Zebra Setup Zebra Setup Utilities - Install Aware Wisseld Utilities installed Welcome to the InstallAware Wizard for Zebra Setup Utilities ZEBRA sase choose a meintenance operation to perform: Hodily Available Options Regair Application Uninstall To continue, dick Next. v Dach Bort > Cancel

on page 67.

Continue with *Updating Existing Installations of Zebra Setup Utilities* 

#### **New Installations of Zebra Setup Utilities**

6. Click Next.

You are prompted again to read and accept the End User License Agreement (EULA).

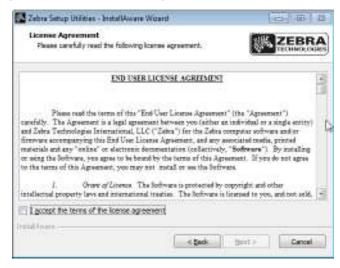

- **7.** If you agree with the terms of the EULA, check the box that says I accept the terms of the license agreement
- 8. Click Next.

You are prompted to select where the files will be installed.

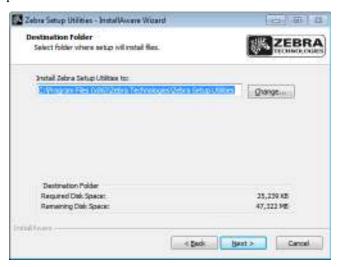

**9.** Change the destination folder, if necessary, and then click Next. You are prompted to select a location for program shortcuts.

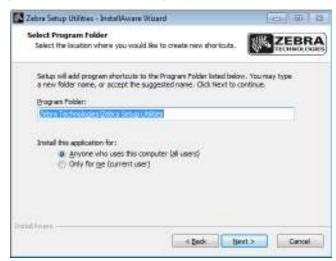

**10.** Change the location, if desired, and then click Next. You are prompted to complete the InstallAware wizard.

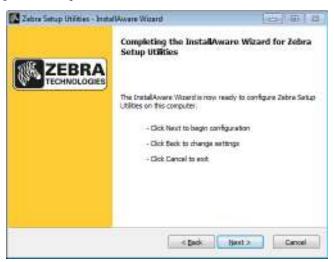

**11.** Skip to *Continuing with New or Updated Installations* on page 68.

#### **Updating Existing Installations of Zebra Setup Utilities**

#### 12. Click Next.

You are prompted to choose the features that you would like to install.

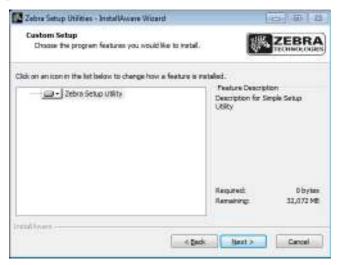

#### 13. Click Next.

You are prompted to complete the InstallAware wizard.

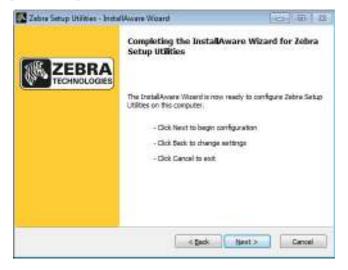

#### **Continuing with New or Updated Installations**

14. Click Next.

Installation begins.

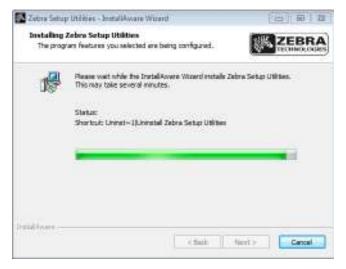

During installation, you are presented with information about drivers.

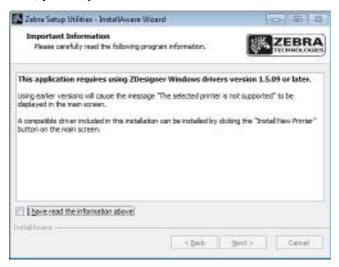

**15.** Read the information, and then check the box that says I have read the information above

#### 16. Click Next.

You are shown options that can take place when the wizard exits the installation.

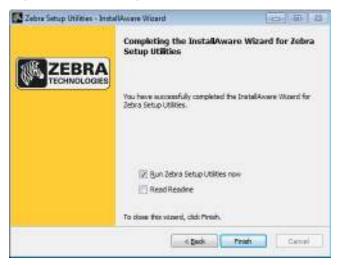

- 17. Check the box that says "Run Zebra Setup Utilities now."
- 18. Click Finish.

What the computer displays next depends on whether any Zebra printer drivers are already installed on your computer. Follow the instructions based on what your computer displays.

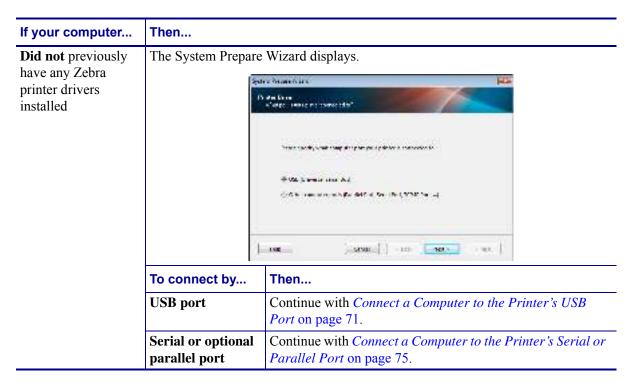

Then... If your computer... **Did** previously have The Zebra Setup Utilities screen displays. any Zebra printer of Zone Strag Jeffers drivers installed Comments with commit D. Spratt der Lab in Syark digate. Ser Same Advanced To connect by Then... the... **USB** port Continue with Connecting the printer to a USB port on your computer on page 72. Serial or optional Continue with Adding a Printer from the Zebra Setup parallel port Utilities Screen on page 78.

#### **Connect a Computer to the Printer's USB Port**

Complete the steps in this section only after you have installed the Zebra Setup Utilities program. If necessary, complete the steps in *Install Zebra Setup Utilities* on page 62 before continuing.

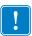

**Important** • You must install the Zebra Setup Utilities program before connecting the printer to your computer. Your computer will not install the correct printer drivers if you connect the printer to it without the Zebra Setup Utilities program.

Caution • Ensure that the printer power is off (O) before connecting data communications cables. Connecting a data communications cable while the power is on (I) may damage the printer.

#### To connect the printer to your computer by USB, complete these steps:

#### **Running the System Prepare Wizard**

If you are at the Zebra Setup Utilities screen, you do not need to complete this section. Continue with Connecting the printer to a USB port on your computer on page 72.

The first time that you install the Zebra Setup Utilities program and printer drivers, you are prompted to follow the System Prepare Wizard.

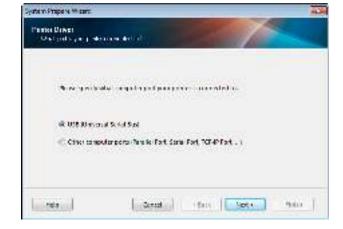

Figure 9 • System Prepare Wizard

#### 1. Click Next.

The System Prepare Wizard prompts you to connect the printer to the USB port on your computer.

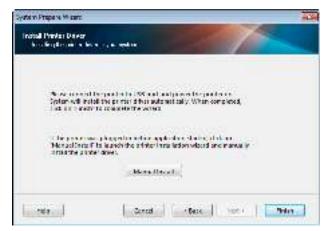

#### 2. Click Finish.

The Zebra Setup Utilities screen displays.

#### Connecting the printer to a USB port on your computer

Complete the steps in this section only after the System Prepare Wizard prompts you to do so or after you have opened the Zebra Setup Utilities program. If necessary, complete the steps in Install Zebra Setup Utilities on page 62 before continuing.

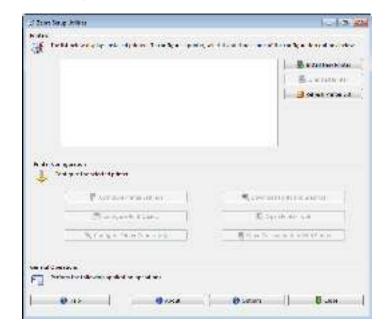

Figure 10 • Zebra Setup Utilities Screen

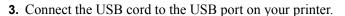

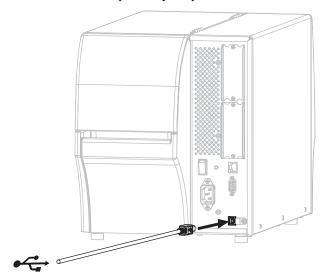

- **4.** Connect the other end of the USB cord to your computer.
- **5.** Plug the female end of the A/C power cord into the A/C power connector on the back of the printer.

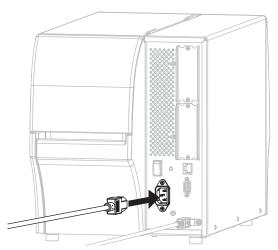

**6.** Plug the male end of the A/C power cord into an appropriate power outlet.

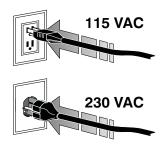

#### 7. Turn on (I) the printer.

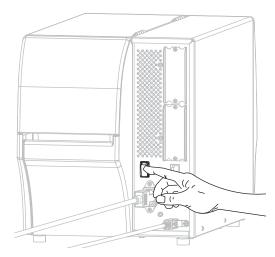

As the printer boots up, your computer completes the driver installation and recognizes your printer.

The installation for the USB connection is complete.

#### Connect a Computer to the Printer's Serial or Parallel Port

Complete the steps in this section only after you have installed the Zebra Setup Utilities program. If necessary, complete the steps in *Install Zebra Setup Utilities* on page 62 before continuing.

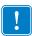

**Important** • You must install the Zebra Setup Utilities program before connecting the printer to your computer. Your computer will not install the correct printer drivers if you connect the printer to it without the Zebra Setup Utilities program.

Caution • Ensure that the printer power is off (O) before connecting data communications cables. Connecting a data communications cable while the power is on (I) may damage the printer.

#### To connect the printer to your computer by USB, complete these steps:

If you are at the Zebra Setup Utilities screen, you do not need to complete this section. Continue with Adding a Printer from the Zebra Setup Utilities Screen on page 78.

#### **Running the System Prepare Wizard**

The first time that you install the Zebra Setup Utilities program and printer drivers, you are prompted to follow the System Prepare Wizard.

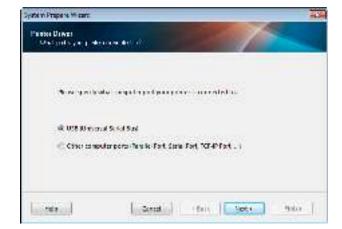

Figure 11 • System Prepare Wizard

76 | Printer Setup and Operation Install the Printer Driver and Connect the Printer to the Computer—Serial or Parallel

1. Select "Other computer ports (Parallel Port, Serial Port, TCP-IP Port, ...), and then click Next.

The new printer wizard prompts you to begin the installation procedure.

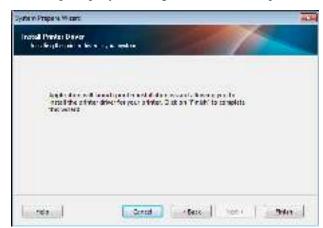

2. Click Finish.

The printer driver wizard displays.

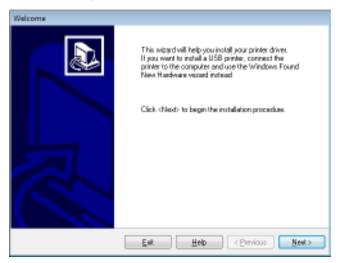

#### 3. Click Next.

You are prompted to select an installation option.

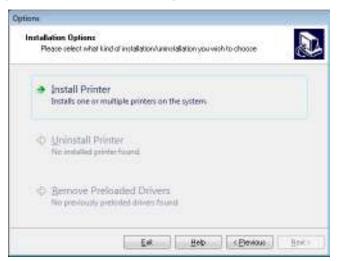

**4.** Continue with step 6 on page 79.

#### Adding a Printer from the Zebra Setup Utilities Screen

Figure 12 • Zebra Setup Utilities Screen

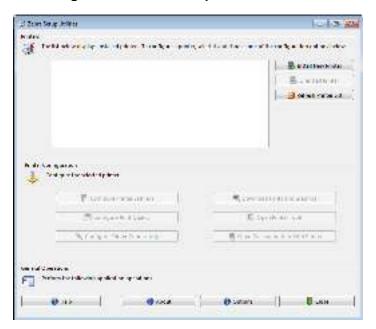

**5.** On the Zebra Setup Utilities screen, click Install New Printer. You are prompted to select an installation option.

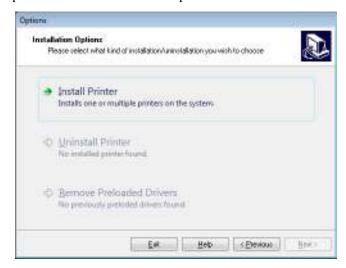

### 6. Click Install Printer.

You are prompted to select a printer type.

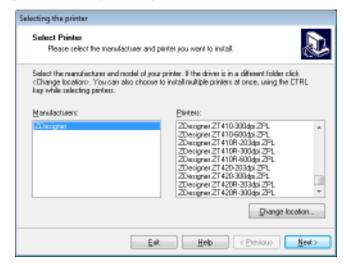

### **7.** Select your printer model and resolution.

The model and resolution are on a part number sticker on the printer, usually located below the media hanger. The information will be in the following format:

Part Number: XXXXXxY - xxxxxxxx where

XXXXX = the printer model

Y = the printer resolution (2 = 203 dpi, 3 = 300 dpi, 6 = 600 dpi)

For example, in the part number **ZT420**x3 – xxxxxxxx

**ZT420** indicates that the printer is a ZT420 model

3 indicates that the printhead resolution is 300 dpi

### 8. Click Next.

You are prompted for a printer name, the port to which the printer will be connected, and the language for the program.

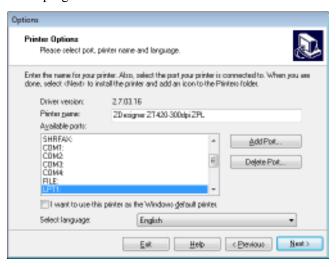

**9.** Change the printer name (if desired), and select the appropriate port and language.

### 10. Click Next.

You are prompted to launch other setup wizards.

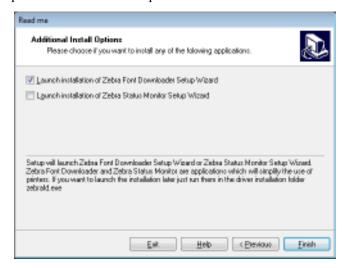

**11.** Check the desired options, and then click Finish.

The printer driver is installed. If you are prompted that other programs might be affected, click Next.

### 6. Click Next.

You are prompted to select an installation option.

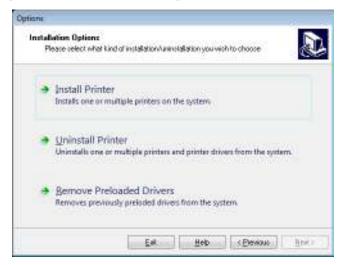

#### 7. Click Install Printer.

You are prompted to select a printer type.

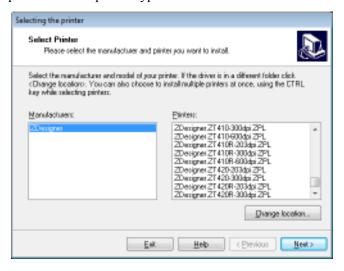

### **8.** Select your printer model and resolution.

The model and resolution are on a part number sticker on the printer, usually located below the media hanger. The information will be in the following format:

```
Part Number: XXXXXXY - xxxxxxxx
where
    XXXXX = the printer model
    Y = the printer resolution (2 = 203 dpi, 3 = 300 dpi, 6 = 600 dpi)
For example, in the part number ZT420x3 – xxxxxxxx
    ZT420 indicates that the printer is a ZT420 model
```

3 indicates that the printhead resolution is 300 dpi

### 9. Click Next.

You are notified that the printer is already installed.

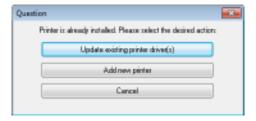

### **10.** Click Add new printer.

You are prompted for a printer name, the port to which the printer will be connected, and the language for the printer display.

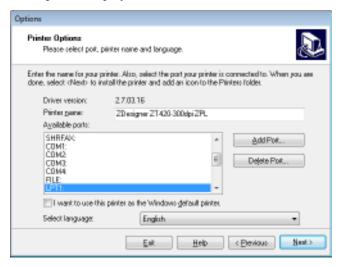

### 11. Click Add Port.

The wizard prompts you for a name for the port and the IP address of your printer.

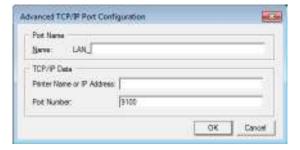

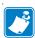

**Note** • If you have other applications open, you may be prompted that the driver is locked by another process. You may click Next to continue or Exit to allow you to save your work before continuing with this installation.

## **Print a Test Label and Make Adjustments**

After you have loaded media, loaded ribbon (if using Thermal Transfer mode), installed the printer driver, and connected your printer to your computer, use the directions in this section to print a test label. Printing this label allows you to see if your connection is working and if you need to adjust any of the printer settings.

### To print a test label and adjust the printer (if necessary), complete these steps:

1. Open the Zebra Setup Utilities to return to the Zebra Setup Utilities screen.

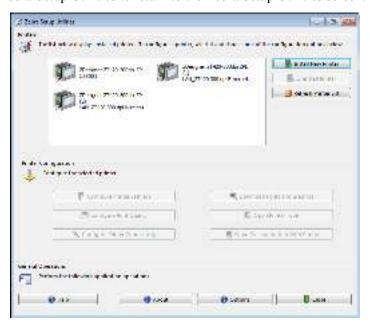

- **2.** Click on one of the available print drivers for your printer.
- 3. Click Open Printer Tools.

The Tools window displays the available printer commands.

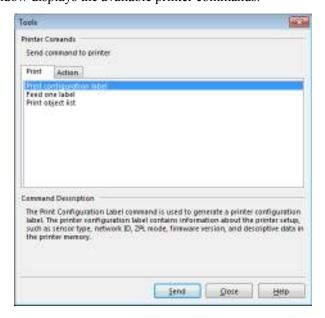

**4.** Click Send to print a printer configuration label.

If your connection is working correctly and your printer is correctly loaded with media and ribbon (if used), a printer configuration label prints.

Figure 15 • Sample Printer Configuration Label

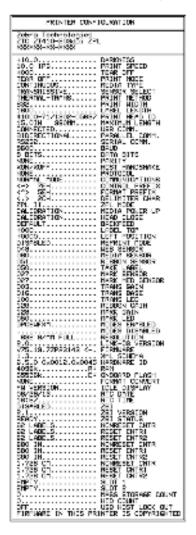

**5.** Did the printer configuration label print, and is the print quality acceptable?

| If                                                      | Then                                                                                                    |  |
|---------------------------------------------------------|----------------------------------------------------------------------------------------------------|--|
| The label printed and the print quality is acceptable   | Your printer is ready for printing. Continue with the label designer program of your choice. You may use ZebraDesigner <sup>TM</sup> , which you can download from http://www.zebra.com.                                                                                                    |  |
| The label did not print                                 | <ul> <li>a. Close the Tools window and make sure that you selected the correct printer driver before you click Open Printer Tools. Try printing the label again.</li> <li>b. If the label still did not print, check the connections between your printer and your computer or your printer and your network.</li> <li>c. If necessary, modify the printer's settings to make them match your computer's settings.</li> </ul> |  |
| The label prints, but with poor quality or other issues | See <i>Printing Issues</i> on page 172 for troubleshooting instructions.                                                                                                    |  |

# Printer Configuration and Adjustment

This section assists you with configuration of and adjustments to the printer.

### Contents

| Adjust Printer Settings                   | UU |
|-------------------------------------------|----|
| Print Settings                            |    |
| Tools                                     | 08 |
| Network Settings                          | 19 |
| RFID Settings1                            | 26 |
| Language Settings                         | 32 |
| Sensor Settings                           | 36 |
| Port Settings                             |    |
| Bluetooth Settings                        | 40 |
| Calibrate the Ribbon and Media Sensors 14 | 42 |
| Adjust the Printhead Pressure             | 47 |
| Remove Used Ribbon                        | 51 |

8/25/15 P1066582-003

# **Adjust Printer Settings**

This section presents the printer settings that you can change and identifies the tools for changing them. These tools include the following:

- ZPL and Set/Get/Do (SGD) commands (See the Zebra® Programming Guide for more information.)
- The printer's **user menus** (See *Idle Display, Home Menu, and User Menus* on page 19 for more information.)
- The printer's **web pages** when the printer has an active wired or wireless print server connection (See the *ZebraNet Wired and Wireless Print Servers User Guide* for more information.)

Copies of the referenced manuals are available at http://www.zebra.com/manuals.

This section contains the following subsections:

- Print Settings on page 101
- Tools on page 108
- Network Settings on page 119
- RFID Settings on page 126
- Language Settings on page 132
- Sensor Settings on page 136
- Port Settings on page 138
- Bluetooth Settings on page 140

# **Print Settings**

**Table 5 • Print Settings** 

| Print Darkness | Set the darkness to the lowest setting that provides good print quality. If you set the darkness too high, the label image may print unclearly, bar codes may not scan correctly, the ribbon may burn through, or the printhead may wear prematurely. If desired, use the <i>FEED Self Test</i> on page 190 to determine the best darkness setting. |                                                                   |  |
|----------------|----------------------------------------------------------------------------------------------------|-------------------------------------------------------------------|--|
|                | User menu item:                                                                                                    | Main Menu > SETTINGS  DARKNESS                                    |  |
|                |                                                                                                    | ▼ 10.0 ▲                                                          |  |
|                | Accepted values:                                                                                                    | 0.0 to 30.0                                                       |  |
|                | Related ZPL command(s):                                                                                                    | ^MD, ~SD                                                          |  |
|                | SGD command used:                                                                                                    | print.tone                                                        |  |
|                | Printer web page:                                                                                                    | View and Modify Printer Settings > General Setup > Darkness       |  |
| Print Speed    | Select the speed for printing typically yield better print qu                                                                                                    | a label (given in inches per second). Slower print speeds nality. |  |
|                | User menu item:                                                                                                    | Main Menu > SETTINGS  PRINT SPEED                                 |  |
|                |                                                                                                    | <b>▼</b> 6.0 <b>▲</b>                                             |  |
|                | Accepted values:                                                                                                    | 2, 3, 4, 5, 6                                                     |  |
|                | Related ZPL command(s):                                                                                                    | ^PR                                                               |  |
|                | SGD command used:                                                                                                    | media.speed                                                       |  |

**Table 5 • Print Settings (Continued)** 

| Media Type          | Select the type of media that you are using.             |                                                                                                    |  |
|---------------------|----------------------------------------------------------|----------------------------------------------------------------------------------------------------|--|
|                     | User menu item:                                          | Main Menu > SETTINGS                                                                                                    |  |
|                     |                                                          | MEDIA TYPE  ▼ GAP/NOTCH ▲                                                                                                    |  |
|                     | Accepted values:                                         | <ul> <li>CONTINUOUS</li> <li>GAP/NOTCH</li> <li>MARK</li> <li>If you select CONTINUOUS, you must include a label length in your label format (^LL if you are using ZPL). If you select GAP/NOTCH or MARK for various noncontinuous media, the printer feeds media to calculate the label length.</li> <li>See <i>Types of Media</i> on page 21 for more information.</li> </ul> |  |
|                     | Related ZPL command(s):                                  | ^MN                                                                                                    |  |
|                     | SGD command used:                                        | ezpl.media_type                                                                                                    |  |
|                     | Printer web page:                                        | View and Modify Printer Settings > Media Setup > Media Type                                                                                                    |  |
| <b>Print Method</b> | Specify if the printer needs to use ribbon for printing. |                                                                                                    |  |
|                     | User menu item:                                          | Main Menu > SETTINGS                                                                                                    |  |
|                     |                                                          | PRINT METHOD  ▼ THERMAL TRANS ▲                                                                                                    |  |
|                     | Accepted values:                                         | <ul> <li>THERMAL TRANS—uses ribbon and thermal transfer media</li> <li>DIRECT THERMAL—uses direct thermal media and no ribbon</li> </ul>                                                                                                    |  |
|                     | Related ZPL command(s):                                  | ^MT                                                                                                    |  |
|                     | SGD command used:                                        | ezpl.print_method                                                                                                    |  |
|                     | Printer web page:                                        | View and Modify Printer Settings > Media Setup > Print<br>Method                                                                                                    |  |

**Table 5 • Print Settings (Continued)** 

| Print Width | 1                       | Specify the width of the labels being used, in dots. The default value is the maximum width for the printer, based on the printhead's DPI value.                                                                                                    |  |
|-------------|-------------------------|----------------------------------------------------------------------------------------------------|--|
|             | User menu item:         | Main Menu > SETTINGS                                                                                                    |  |
|             |                         | PRINT WIDTH                                                                                                    |  |
|             |                         | ▼ 832 ▲                                                                                                    |  |
|             | Accepted values:        |                                                                                                    |  |
|             | Accepieu vaiues.        | Note • Setting the width too narrow can result in portions of a label format not being printed on the media. Setting the width too wide wastes formatting memory and can cause the printer to print off of the label and onto the platen roller. This setting can affect the horizontal position of the label format if the image was inverted using the ^POI ZPL II command. |  |
|             |                         | ZT410 203 dpi = 0002 to 832                                                                                                    |  |
|             |                         | ZT410 300 dpi = 0002 to 1248                                                                                                    |  |
|             |                         | ZT410 600 dpi = 0002 to 2496                                                                                                    |  |
|             |                         | ZT420 203 dpi = 0002 to 1344                                                                                                    |  |
|             |                         | ZT420 300 dpi = 0002 to 1984                                                                                                    |  |
|             | Related ZPL command(s): | ^PW                                                                                                    |  |
|             | SGD command used:       | ezpl.print_width                                                                                                    |  |
|             | Printer web page:       | View and Modify Printer Settings > Media Setup > Print Width                                                                                                    |  |

## **Table 5 • Print Settings (Continued)**

|                        | Table 5 Fillit                                                     | Settings (Continued)                                                                                                    |  |  |
|------------------------|--------------------------------------------------------------------|----------------------------------------------------------------------------------------------------|--|--|
| Print Mode             | Select a print mode that is co                                     | Select a print mode that is compatible with your printer options.                                                                                                    |  |  |
|                        | For information about how the options, see <i>Select a Print M</i> | ne print mode selections work with different printer ode on page 28.                                                                                                    |  |  |
|                        | User menu item:                                                    | Main Menu > SETTINGS                                                                                                    |  |  |
|                        |                                                                    | PRINT MODE  ▼ TEAR OFF ▲                                                                                                    |  |  |
|                        | Accepted values:                                                   | <ul> <li>TEAR OFF</li> <li>CUTTER</li> <li>PEEL (use this value for peel-off or liner take-up printing)</li> <li>REWIND</li> </ul>                                           |  |  |
|                        | Related ZPL command(s):                                            | ^MM                                                                                                    |  |  |
|                        | SGD command used:                                                  | media.printmode                                                                                                    |  |  |
|                        | Printer web page:                                                  | View and Modify Printer Settings > General Setup > Print Mode                                                                                                    |  |  |
| Label Left<br>Position | the left edge of the image tov                                     | osition horizontally on the label. Positive numbers move ward the center of the label by the number of dots selected, the left edge of the image toward the left edge of the |  |  |
|                        | User menu item:                                                    | Main Menu > SETTINGS                                                                                                    |  |  |
|                        |                                                                    | LEFT POSITION  ▼ 0 ▲                                                                                                    |  |  |
|                        | Accepted values:                                                   | -9999 to 9999                                                                                                    |  |  |
|                        | Related ZPL command(s):                                            | ^LS                                                                                                    |  |  |
|                        | SGD command used:                                                  | zpl.left_position                                                                                                    |  |  |
|                        | Printer web page:                                                  | View and Modify Printer Settings > Advanced Setup > Left Position                                                                                                    |  |  |

**Table 7 • Network Settings (Continued)** 

| To save or reset the | View and, if necessary, chan                                          | nge the default gateway.                                                          |
|----------------------|-----------------------------------------------------------------------|-----------------------------------------------------------------------------------|
|                      | To save changes to this setting reset the print server (see <i>Re</i> | ng, set IP Protocol on page 123 to PERMANENT, and then eset Network on page 125). |
|                      | User menu item:                                                       | Main Menu > NETWORK                                                               |
|                      |                                                                       | WIRED GATEWAY                                                                     |
|                      |                                                                       | ▼ 000.000.000 ▲                                                                   |
|                      |                                                                       | ↑ NEXT                                                                            |
|                      |                                                                       | WLAN GATEWAY                                                                      |
|                      |                                                                       | ▼ 000.000.000 ▲                                                                   |
|                      |                                                                       | <b>↑</b> NEXT                                                                     |
|                      | Accepted values:                                                      | 000 to 255 for each field                                                         |
|                      | Related ZPL command(s):                                               | ^ND                                                                               |
|                      | SGD command used:                                                     | Wired: internal_wired.ip.gateway Wireless: wlan.ip.gateway                        |
|                      | Printer web page:                                                     | View and Modify Printer Settings > Network Communications Setup > TCP/IP Settings |

## **Table 7 • Network Settings (Continued)**

| IP Protocol | This parameter tells if the user (permanent) or the server (dynamic) selects the IP address. When a dynamic option is chosen, this parameter tells the method(s) by which the wired or wireless print server receives the IP address from the server. |                                                                                   |  |  |
|-------------|----------------------------------------------------------------------------------------------------|-----------------------------------------------------------------------------------|--|--|
|             | User menu item:                                                                                                    | Main Menu > NETWORK                                                               |  |  |
|             |                                                                                                    | WIRED IP PROTOCOL                                                                 |  |  |
|             |                                                                                                    | ▼ ALL ▲                                                                           |  |  |
|             |                                                                                                    | <b>↑</b>                                                                          |  |  |
|             |                                                                                                    | WLAN IP PROTOCOL                                                                  |  |  |
|             |                                                                                                    | ▼ ALL ▲                                                                           |  |  |
|             |                                                                                                    | <b>↑</b>                                                                          |  |  |
|             | Accepted values:                                                                                                    | • ALL • GLEANING ONLY                                                             |  |  |
|             |                                                                                                    | <ul><li>RARP</li><li>BOOTP</li></ul>                                              |  |  |
|             |                                                                                                    | • DHCP                                                                            |  |  |
|             |                                                                                                    | <ul><li>DHCP &amp; BOOTP</li><li>PERMANENT</li></ul>                              |  |  |
|             | Related ZPL command(s):                                                                                                    | ^ND                                                                               |  |  |
|             | SGD command used:                                                                                                    | Wired: internal_wired.ip.protocol Wireless: wlan.ip.protocol                      |  |  |
|             | Printer web page:                                                                                                    | View and Modify Printer Settings > Network Communications Setup > TCP/IP Settings |  |  |

**Table 7 • Network Settings (Continued)** 

| MAC Address | View the Media Access Control (MAC) address of the print server that is installed in the printer (wired or wireless).                                                                                              |                                                                                  |  |
|-------------|----------------------------------------------------------------------------------------------------|----------------------------------------------------------------------------------|--|
|             | User menu item:                                                                                                    | Main Menu > NETWORK                                                              |  |
|             |                                                                                                    | WIRED MAC ADDRESS                                                                |  |
|             |                                                                                                    | 00:05:9A:3C:78:00                                                                |  |
|             |                                                                                                    | <b>↑</b>                                                                         |  |
|             |                                                                                                    | WLAN MAC ADDRESS                                                                 |  |
|             |                                                                                                    | 00:05:9A:3C:78:00                                                                |  |
|             |                                                                                                    | т                                                                                |  |
|             | SGD command used:                                                                                                    | Wired: internal_wired.mac_addr Wireless: wlan.mac_addr                           |  |
|             | Printer web page:                                                                                                    | View and Modify Printer Settings > Network Communications Setup > Wireless Setup |  |
| ESSID       | The Extended Service Set Identification (ESSID) is an identifier for your wireless network. This setting, which cannot be modified from the control panel, gives the ESSID for the current wireless configuration. |                                                                                  |  |
|             | User menu item:                                                                                                    | Main Menu > NETWORK                                                              |  |
|             |                                                                                                    | ESSID                                                                            |  |
|             |                                                                                                    | 125                                                                              |  |
|             |                                                                                                    | A                                                                                |  |
|             | Accepted values:                                                                                                    | 32-character alphanumeric string (default 125)                                   |  |
|             | SGD command used:                                                                                                    | wlan.essid                                                                       |  |
|             | Printer web page:                                                                                                    | View and Modify Printer Settings > Network Communications Setup > Wireless Setup |  |

Table 8 • RFID Settings (Continued)

| DEID A.A.               | 104 - 1 - 1 - 1 - 4 1                      | 1' 1d 1 DFID ( 1'I                                            |
|-------------------------|--------------------------------------------|---------------------------------------------------------------|
| RFID Antenna<br>Element | specified.                                 | chieved through RFID tag calibration, a value may be          |
|                         | User menu item:                            | Main Menu > RFID                                              |
|                         |                                            | RFID ANTENNA                                                  |
|                         |                                            | ▼ A1 ▲                                                        |
|                         |                                            | A                                                             |
|                         | Accepted values:                           | A1, A2, A3, A4<br>B1, B2, B3, B4                              |
|                         |                                            | C1, C2, C3, C4                                                |
|                         |                                            | D1, D2, D3, D4                                                |
|                         |                                            | E1, E2, E3, E4                                                |
|                         | Related ZPL command(s):                    | ^RW                                                           |
|                         | SGD command used:                          | rfid.reader_1.antenna_port                                    |
|                         | Printer web page:                          | View and Modify Printer Settings > RFID Setup > RFID ANTENNA  |
| RFID Read<br>Power      | If the desired read power is no specified. | ot achieved through RFID tag calibration, a value may be      |
|                         | User menu item:                            | Main Menu > RFID                                              |
|                         |                                            | RFID READ POWER                                               |
|                         |                                            | ▼ 16 ▲                                                        |
|                         |                                            | A                                                             |
|                         | Accepted values:                           | 0 to 30                                                       |
|                         | Related ZPL command(s):                    | ^RW                                                           |
|                         | SGD command used:                          | rfid.reader_1.power.read                                      |
|                         | Printer web page:                          | View and Modify Printer Settings > RFID Setup > RFID READ PWR |

### **Table 9 • Language Settings (Continued)**

### **ZPL Override**

Enable this menu item to prevent the following ZPL commands from changing the printer's current settings:

- ^MM (print mode)
- ^MT (Direct Thermal or Thermal Transfer print method)
- ^MN (media type non-continuous or continuous)

When this menu item is disabled, these commands override the printer's settings.

| User menu item:   | Main Menu >  LANGUAGE      |  |
|-------------------|----------------------------|--|
|                   | ZPL OVERRIDE  ▼ DISABLED ▲ |  |
|                   | ₩                          |  |
| Accepted values:  | DISABLED     ENABLED       |  |
| SGD command used: | zpl.zpl_override           |  |

### **Command** Character

The format command prefix is a two-digit hex value used as a parameter place marker in ZPL/ZPL II format instructions. The printer looks for this hex character to indicate the start of a ZPL/ZPL II format instruction.

Set the format command character to match what is used in your label formats.

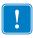

**Important** • You cannot use the same hex value for the format command prefix, control character, and delimiter characters. The printer must see different characters to work properly. If you are setting the value through the control panel, the printer will skip any value that is already in use.

| User menu item:         | Main Menu >                                    |  |
|-------------------------|------------------------------------------------|--|
|                         | COMMAND CHAR                                   |  |
|                         | ▼ ^ (5E) ▲                                     |  |
|                         | A                                              |  |
| Accepted values:        | 00 to FF                                       |  |
| Related ZPL command(s): | ^CC or ~CC                                     |  |
| SGD command used:       | zpl.caret                                      |  |
| Printer web page:       | View and Modify Printer Settings > ZPL Control |  |

**Table 9 • Language Settings (Continued)** 

| Control                | The printer leaks for this two                                                                                                    | a digit hav abarrator to indicate the start of a ZDI /ZDI II |            |
|------------------------|----------------------------------------------------------------------------------------------------|--------------------------------------------------------------|------------|
| Control<br>Character   | The printer looks for this two-digit hex character to indicate the start of a ZPL/ZPL II control instruction. Set the control prefix character to match what is used in your label formats. |                                                              |            |
|                        |                                                                                                    |                                                              |            |
|                        | User menu item:                                                                                                    | Main Menu >                                                  |            |
|                        |                                                                                                    |                                                              |            |
|                        |                                                                                                    | CONTROL CHAR                                                 |            |
|                        |                                                                                                    |                                                              | ▼ ~ (7E) ▲ |
|                        |                                                                                                    | <b>↑</b>                                                     |            |
|                        | Accepted values:                                                                                                    | 00 to FF                                                     |            |
|                        | Related ZPL command(s):                                                                                                    | ^CT or ~CT                                                   |            |
|                        | SGD command used:                                                                                                    | zpl.control_character                                        |            |
|                        | Printer web page:                                                                                                    | View and Modify Printer Settings > ZPL Control               |            |
| Delimiter<br>Character | The delimiter character is a two-digit hex value used as a parameter place marker in ZPL/ZPL II format instructions.                                                                        |                                                              |            |
|                        | Set the delimiter character to match what is used in your label formats.                                                                                                    |                                                              |            |
|                        | User menu item:                                                                                                    | Main Menu >                                                  |            |
|                        |                                                                                                    |                                                              |            |
|                        |                                                                                                    | DELIMITER CHAR                                               |            |
|                        |                                                                                                    | ▼ , (2C) ▲                                                   |            |
|                        |                                                                                                    | <b>↑</b>                                                     |            |
|                        | Accepted values:                                                                                                    | 00 to FF                                                     |            |
|                        | Related ZPL command(s):                                                                                                    | ^CD or ~CD                                                   |            |
|                        | SGD command used:                                                                                                    | zpl.delimiter                                                |            |
|                        | Printer web page:                                                                                                    | View and Modify Printer Settings > ZPL Control               |            |

## **Table 9 • Language Settings (Continued)**

| ZPL Mode | Select the mode that matches what is used in your label formats.                                                                                                    |                                                |  |
|----------|----------------------------------------------------------------------------------------------------|------------------------------------------------|--|
|          | This printer accepts label formats written in either ZPL or ZPL II, eliminating the need to rewrite any ZPL formats that already exist. The printer remains in the selected mode until it is changed in one of the ways listed here. |                                                |  |
|          | User menu item:                                                                                                    | Main Menu >                                    |  |
|          |                                                                                                    | ZPL MODE                                       |  |
|          |                                                                                                    | ▼ ZPL II ▲                                     |  |
|          |                                                                                                    | A                                              |  |
|          | Accepted values:                                                                                                    | • ZPL II<br>• ZPL                              |  |
|          | Related ZPL command(s):                                                                                                    | ^SZ                                            |  |
|          | SGD command used:                                                                                                    | zpl.zpl_mode                                   |  |
|          | Printer web page:                                                                                                    | View and Modify Printer Settings > ZPL Control |  |

# **Sensor Settings**

Table 10 • Sensor Settings

| Sensor Type  Label Sensor | Select the media sensor that is appropriate for the media that you are using. The reflective sensor typically is used only for black mark media. The transmissive sensor typically is used for other media types.             |                                                |  |
|---------------------------|----------------------------------------------------------------------------------------------------|------------------------------------------------|--|
|                           | User menu item:                                                                                                    | Main Menu > SENSORS  SENSOR TYPE               |  |
|                           |                                                                                                    | ▼ TRANSMISSIVE ▲                               |  |
|                           | Accepted values:                                                                                                    | • TRANSMISSIVE<br>• REFLECTIVE                 |  |
|                           | Related ZPL command(s):                                                                                                    | ^JS                                            |  |
|                           | SGD command used:                                                                                                    | device.sensor_select                           |  |
|                           | Printer web page:                                                                                                    | View and Modify Printer Settings > Media Setup |  |
|                           | Set the sensitivity of the label sensor.  Important • This value is set during sensor calibration. Do not change this setting unless you are told to do so by Zebra Technical Support or by an authorized service technician. |                                                |  |
|                           | User menu item:                                                                                                    | Main Menu > SENSORS  LABEL SENSOR  ▼ 204 ▲     |  |
|                           | Accepted values:                                                                                                    | 0 to 255                                       |  |
|                           | SGD command used:                                                                                                    | ezpl.label_sensor                              |  |
|                           | Printer web page:                                                                                                    | View and Modify Printer Settings > Calibration |  |